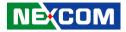

NEXCOM International Co., Ltd.

# IoT Automation Solutions Business Group Fan-less Computer NISE 51/NISE 51-J3455/NISE 51-E3930 User Manual

**NEXCOM International Co., Ltd.** Published August 2021

www.nexcom.com

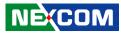

# CONTENTS

## Preface

| Copyright                          | iv  |
|------------------------------------|-----|
| Disclaimer                         | iv  |
| Acknowledgements                   | iv  |
| Regulatory Compliance Statements   | iv  |
| Declaration of Conformity          | iv  |
| RoHS Compliance                    | v   |
| Warranty and RMA                   | v   |
| Installation Recommendations       | vi  |
| Safety Information                 | vii |
| Safety Precautions                 | ix  |
| Technical Support and Assistance   | x   |
| Conventions Used in this Manual    | x   |
| Global Service Contact Information | x   |
| Package Contents                   | xii |
| Ordering Information               |     |

## **Chapter 1: Product Introduction**

| Overview                | 1 |
|-------------------------|---|
| Hardware Specifications | 2 |
| Knowing Your NISE 51    | 4 |
| Front Panel             | 4 |
| Rear Panel              | 4 |
| Mechanical Dimensions   | 5 |

## **Chapter 2: Jumpers and Connectors**

| Before You Begin                                    | 6  |
|-----------------------------------------------------|----|
| Precautions                                         | 6  |
| Jumper Settings                                     | 7  |
| Locations of the Jumpers and Connectors for NISB 51 | 8  |
| NISB 51                                             | 8  |
| Jumpers and Switches                                | 9  |
| COM1 5V/RI Select                                   |    |
| COM3 RS422/485 Select (Default RS485)               | 9  |
| COM3 TX Terminal Pin Header                         | 10 |
| COM3 RX Terminal Pin Header                         |    |
| AT/ATX Type Select                                  | 11 |
| RTC Reset Connector                                 |    |
| Connector Pin Definitions                           | 12 |
| External I/O Interfaces - Front Panel               | 12 |
| Power Button                                        | 12 |
| SIM Card Slot                                       | 12 |
| LED Indicators                                      | 13 |
| DisplayPort                                         | 13 |
| USB 3.0 Ports                                       | 14 |
| USB 2.0 Ports                                       | 14 |
| LAN 1 Port                                          | 15 |
| LAN 2 Port                                          | 15 |
| External I/O Interfaces - Rear Panel                | 16 |
| DC Power Input                                      | 16 |
| COM 1 Port (RS232)                                  | 16 |

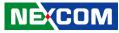

| COM 2 Port (RS232)                    | 17 |
|---------------------------------------|----|
| COM 3 Port (RS422/485 Only)           |    |
| Line-out Connector                    |    |
| Internal Connectors                   |    |
| Internal USB 2.0 Connector            |    |
| 80 Port Connector                     |    |
| COM4 Pin Header (TX/RX Only)          | 20 |
| SATA Connector                        |    |
| SATA Power Connector                  | 21 |
| Remote Button/S3 Connector            | 21 |
| GPIO Connector                        | 22 |
| Mic-in Pin Header                     | 22 |
| LAN1 LED Signal Pin Header            | 23 |
| LAN2 LED Signal Pin Header            |    |
| SPI and I2C Pin Header                | 24 |
| SMBus Pin Header                      | 24 |
| PWR_LED/HDD_LED/S3/PS_ON/Reset Header | 25 |
| Mini-PCIe Connector                   | 26 |
| M.2 Key A Connector                   |    |
| M.2 Key B Connector                   | 28 |
|                                       |    |

## Chapter 3: System Setup

| Removing the Chassis Cover                               | 29 |
|----------------------------------------------------------|----|
| Installing a SO-DIMM Memory Module                       | 30 |
| Installing a Wi-Fi/BT M.2 Module (M.2 A Key 2230)        | 31 |
| Installing a Storage M.2 Card (B Key 2242)               | 33 |
| Installing a LTE M.2 Module (B Key 3042)                 | 36 |
| Installing a 3.5G Mini-PCIe Module (Full-size)           | 38 |
| Installing a WLAN/Bluetooth Mini-PCIe Module (Half-size) | 40 |
| Installing a SIM Card                                    | 42 |
| Installing an Antenna                                    | 44 |
| Wall Mount Installation                                  | 46 |

| DIN Rail Clip Installation           | 18 |
|--------------------------------------|----|
| Aluminum DIN Rail Clip Installation4 | 19 |

## **Chapter 4: BIOS Setup**

| About BIOS Setup                    | 50 |
|-------------------------------------|----|
| When to Configure the BIOS          | 50 |
| Default Configuration               | 51 |
| Entering Setup                      | 51 |
| Legends                             | 51 |
| BIOS Setup Utility                  | 53 |
| Main                                | 53 |
| Advanced                            | 54 |
| Chipset                             | 62 |
| Security                            |    |
| Boot                                | 66 |
| Save & Exit                         | 67 |
| Appendix A: GPI/O Programming Guide | 68 |
| Appendix B: Watchdog Timer Setting  | 69 |

| Appendix C: Powe  | r Consumption | 70 |
|-------------------|---------------|----|
| Appendix en l'one | Consumption   |    |

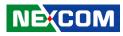

# PREFACE

## Copyright

This publication, including all photographs, illustrations and software, is protected under international copyright laws, with all rights reserved. No part of this manual may be reproduced, copied, translated or transmitted in any form or by any means without the prior written consent from NEXCOM International Co., Ltd.

## Disclaimer

NEXCOM

The information in this document is subject to change without prior notice and does not represent commitment from NEXCOM International Co., Ltd. However, users may update their knowledge of any product in use by constantly checking its manual posted on our website: http://www.nexcom.com. NEXCOM shall not be liable for direct, indirect, special, incidental, or consequential damages arising out of the use of any product, nor for any infringements upon the rights of third parties, which may result from such use. Any implied warranties of merchantability or fitness for any particular purpose is also disclaimed.

## Acknowledgements

NISE 51, NISE 51-J3455 and NISE 51-E3930 are trademarks of NEXCOM International Co., Ltd. All other product names mentioned herein are registered trademarks of their respective owners.

## **Regulatory Compliance Statements**

This section provides the FCC compliance statement for Class A devices and describes how to keep the system CE compliant.

## **Declaration of Conformity**

### FCC

This equipment has been tested and verified to comply with the limits for a Class A digital device, pursuant to Part 15 of FCC Rules. These limits are designed to provide reasonable protection against harmful interference when the equipment is operated in a commercial environment. This equipment generates, uses, and can radiate radio frequency energy and, if not installed and used in accordance with the instructions, may cause harmful interference to radio communications. Operation of this equipment in a residential area (domestic environment) is likely to cause harmful interference, in which case the user will be required to correct the interference (take adequate measures) at their own expense.

### CE

The product(s) described in this manual complies with all applicable European Union (CE) directives if it has a CE marking. For computer systems to remain CE compliant, only CE-compliant parts may be used. Maintaining CE compliance also requires proper cable and cabling techniques.

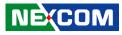

## **RoHS Compliance**

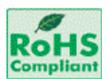

#### NEXCOM RoHS Environmental Policy and Status Update

NEXCOM is a global citizen for building the digital infrastructure. We are committed to providing green products and services, which are compliant with

European Union RoHS (Restriction on Use of Hazardous Substance in Electronic Equipment) directive 2011/65/EU, to be your trusted green partner and to protect our environment.

RoHS restricts the use of Lead (Pb) < 0.1% or 1,000ppm, Mercury (Hg) < 0.1% or 1,000ppm, Cadmium (Cd) < 0.01% or 100ppm, Hexavalent Chromium (Cr6+) < 0.1% or 1,000ppm, Polybrominated biphenyls (PBB) < 0.1% or 1,000ppm, and Polybrominated diphenyl Ethers (PBDE) < 0.1% or 1,000ppm.

In order to meet the RoHS compliant directives, NEXCOM has established an engineering and manufacturing task force to implement the introduction of green products. The task force will ensure that we follow the standard NEXCOM development procedure and that all the new RoHS components and new manufacturing processes maintain the highest industry quality levels for which NEXCOM are renowned.

The model selection criteria will be based on market demand. Vendors and suppliers will ensure that all designed components will be RoHS compliant.

#### How to recognize NEXCOM RoHS Products?

For existing products where there are non-RoHS and RoHS versions, the suffix "(LF)" will be added to the compliant product name.

All new product models launched after January 2013 will be RoHS compliant. They will use the usual NEXCOM naming convention.

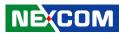

## Warranty and RMA

#### **NEXCOM Warranty Period**

NEXCOM manufactures products that are new or equivalent to new in accordance with industry standard. NEXCOM warrants that products will be free from defect in material and workmanship for 2 years, beginning on the date of invoice by NEXCOM.

#### **NEXCOM Return Merchandise Authorization (RMA)**

- Customers shall enclose the "NEXCOM RMA Service Form" with the returned packages.
- Customers must collect all the information about the problems encountered and note anything abnormal or, print out any on-screen messages, and describe the problems on the "NEXCOM RMA Service Form" for the RMA number apply process.
- Customers can send back the faulty products with or without accessories (manuals, cable, etc.) and any components from the card, such as CPU and RAM. If the components were suspected as part of the problems, please note clearly which components are included. Otherwise, NEXCOM is not responsible for the devices/parts.
- Customers are responsible for the safe packaging of defective products, making sure it is durable enough to be resistant against further damage and deterioration during transportation. In case of damages occurred during transportation, the repair is treated as "Out of Warranty."
- Any products returned by NEXCOM to other locations besides the customers' site will bear an extra charge and will be billed to the customer.

#### **Repair Service Charges for Out-of-Warranty Products**

NEXCOM will charge for out-of-warranty products in two categories, one is basic diagnostic fee and another is component (product) fee.

#### System Level

- Component fee: NEXCOM will only charge for main components such as SMD chip, BGA chip, etc. Passive components will be repaired for free, ex: resistor, capacitor.
- Items will be replaced with NEXCOM products if the original one cannot be repaired. Ex: motherboard, power supply, etc.
- Replace with 3rd party products if needed.
- If RMA goods can not be repaired, NEXCOM will return it to the customer without any charge.

#### **Board Level**

- Component fee: NEXCOM will only charge for main components, such as SMD chip, BGA chip, etc. Passive components will be repaired for free, ex: resistors, capacitors.
- If RMA goods can not be repaired, NEXCOM will return it to the customer without any charge.

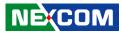

#### Warnings

Read and adhere to all warnings, cautions, and notices in this guide and the documentation supplied with the chassis, power supply, and accessory modules. If the instructions for the chassis and power supply are inconsistent with these instructions or the instructions for accessory modules, contact the supplier to find out how you can ensure that your computer meets safety and regulatory requirements.

#### Cautions

Electrostatic discharge (ESD) can damage system components. Do the described procedures only at an ESD workstation. If no such station is available, you can provide some ESD protection by wearing an antistatic wrist strap and attaching it to a metal part of the computer chassis.

## Installation Recommendations

Ensure you have a stable, clean working environment. Dust and dirt can get into components and cause a malfunction. Use containers to keep small components separated.

Adequate lighting and proper tools can prevent you from accidentally damaging the internal components. Most of the procedures that follow require only a few simple tools, including the following:

- A Philips screwdriver
- A flat-tipped screwdriver
- A grounding strap
- An anti-static pad

Using your fingers can disconnect most of the connections. It is recommended that you do not use needle-nose pliers to disconnect connections as these can damage the soft metal or plastic parts of the connectors.

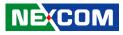

## **Safety Information**

Before installing and using the device, note the following precautions:

- Read all instructions carefully.
- Do not place the unit on an unstable surface, cart, or stand.
- Follow all warnings and cautions in this manual.
- When replacing parts, ensure that your service technician uses parts specified by the manufacturer.
- Avoid using the system near water, in direct sunlight, or near a heating device.
- The load of the system unit does not solely rely for support from the rackmounts located on the sides. Firm support from the bottom is highly necessary in order to provide balance stability.
- The computer is provided with a battery-powered real-time clock circuit. There is a danger of explosion if battery is incorrectly replaced. Replace only with the same or equivalent type recommended by the manufacturer. Discard used batteries according to the manufacturer's instructions.
- This product is intended to be supplied by an approved power adapter, rated 12Vdc, 5A or 24Vdc, 2.5A minimum and Tma 55 degree Celsius. If further assistance is needed, please contact NEXCOM for further information.

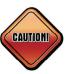

Danger of explosion if battery is incorrectly replaced. Replace with the same or equivalent type recommended by the manufacturer. Discard used batteries according to the manufacturer's instructions.

## ATTENTION

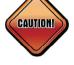

IL Y A RISQUE D'EXPLOSION SI LA BATTERIE EST REMPLACÉE PAR UNE BATTERIE DE TYPE INCORRECT. METTRE AU REBUT LES BATTERIES USAGÉES CONFORMÉMENT AUX INSTRUCTIONS.

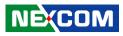

## **Safety Precautions**

- 1. Read these safety instructions carefully.
- 2. Keep this User Manual for later reference.
- 3. Disconnect this equipment from any AC outlet before cleaning. Use a damp cloth. Do not use liquid or spray detergents for cleaning.
- 4. For plug-in equipment, the power outlet socket must be located near the equipment and must be easily accessible.
- 5. Keep this equipment away from humidity.
- 6. Put this equipment on a stable surface during installation. Dropping it or letting it fall may cause damage.
- 7. The openings on the enclosure are for air convection to protect the equipment from overheating. DO NOT COVER THE OPENINGS.
- 8. Make sure the voltage of the power source is correct before connecting the equipment to the power outlet.
- 9. Place the power cord in a way so that people will not step on it. Do not place anything on top of the power cord. Use a power cord that has been approved for use with the product and that it matches the voltage and current marked on the product's electrical range label. The voltage and current rating of the cord must be greater than the voltage and current rating marked on the product.
- 10. All cautions and warnings on the equipment should be noted.
- 11. If the equipment is not used for a long time, disconnect it from the power source to avoid damage by transient overvoltage.

- 12. Never pour any liquid into an opening. This may cause fire or electrical shock.
- 13. This equipment is not suitable for use in locations where children are likely to be present.
- 14. Ensure to connect the power cord to a socket-outlet with earthing connection.
- 15. Never open the equipment. For safety reasons, the equipment should be opened only by qualified service personnel.
- 16. If one of the following situations arises, get the equipment checked by service personnel:
  - a. The power cord or plug is damaged.
  - b. Liquid has penetrated into the equipment.
  - c. The equipment has been exposed to moisture.
  - d. The equipment does not work well, or you cannot get it to work according to the user's manual.
  - e. The equipment has been dropped and damaged.
  - f. The equipment has obvious signs of breakage.
- 17. Do not place heavy objects on the equipment.
- 18. The unit uses a three-wire ground cable which is equipped with a third pin to ground the unit and prevent electric shock. Do not defeat the purpose of this pin. If your outlet does not support this kind of plug, contact your electrician to replace your obsolete outlet.
- 19. CAUTION: DANGER OF EXPLOSION IF BATTERY IS INCORRECTLY REPLACED. REPLACE ONLY WITH THE SAME OR EQUIVALENT TYPE RECOMMENDED BY THE MANUFACTURER. DISCARD USED BATTERIES ACCORDING TO THE MANUFACTURER'S INSTRUCTIONS.

NE:COM

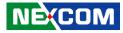

## **Technical Support and Assistance**

- 1. For the most updated information of NEXCOM products, visit NEXCOM's website at www.nexcom.com.
- 2. For technical issues that require contacting our technical support team or sales representative, please have the following information ready before calling:
  - Product name and serial number
  - Detailed information of the peripheral devices
  - Detailed information of the installed software (operating system, version, application software, etc.)
  - A complete description of the problem
  - The exact wordings of the error messages

#### Warning!

- 1. Handling the unit: carry the unit with both hands and handle it with care.
- 2. Maintenance: to keep the unit clean, use only approved cleaning products or clean with a dry cloth.

## **Conventions Used in this Manual**

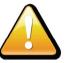

#### Warning:

Information about certain situations, which if not observed, can cause personal injury. This will prevent injury to yourself when performing a task.

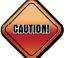

### Caution:

Information to avoid damaging components or losing data.

Note: Provides additional information to complete a task easily.

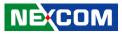

## **Global Service Contact Information**

### Headquarters NEXCOM International Co., Ltd.

9F, No. 920, Chung-Cheng Rd., Zhonghe District, New Taipei City, 23586, Taiwan, R.O.C. Tel: +886-2-8226-7786 Fax: +886-2-8226-7782 www.nexcom.com

## Asia

#### Taiwan NexAloT Headquarters Industry 4.0 and Cloud Services

13F, No.916, Zhongzheng Rd., Zhonghe District, New Taipei City, 23586, Taiwan, R.O.C. Tel: +886-2-8226-7796 Fax: +886-2-8226-7926 Email: sales@nexaiot.com www.nexaiot.com

## NexAloT Co., Ltd. Taichung Office

NE:COM

16F, No.250, Sec. 2, Chongde Rd., Beitun District, Taichung City, 406, Taiwan, R.O.C. Tel: +886-4-2249-1179 Fax: +886-4-2249-1172 Email: sales@nexaiot.com www.nexaiot.com

### NexCOBOT Taiwan Co., Ltd.

13F, No.916, Chung-Cheng Rd., Zhonghe District, New Taipei City, 23586, Taiwan, R.O.C. Tel: +886-2-8226-7786 Fax: +886-2-8226-7926 Email: sales@nexcobot.com www.nexcobot.com

### GreenBase Technology Corp.

13F, No.922, Chung-Cheng Rd., Zhonghe District, New Taipei City, 23586, Taiwan, R.O.C. Tel: +886-2-8226-7786 Fax: +886-2-8226-7900 Email: sales@nexcom.com.tw www.nexcom.com.tw

#### EMBUX Technology Co., Ltd.

13F, No.916, Chung-Cheng Rd., Zhonghe District, New Taipei City, 23586, Taiwan, R.O.C. Tel: +886-2-8226-7786 Fax: +886-2-8226-7782 Email: sales@nexcom.com.tw www.nexcom.com.tw

### TMR Technology Corp.

13F, No.916, Chung-Cheng Rd., Zhonghe District, New Taipei City, 23586, Taiwan, R.O.C. Tel: +886-2-8226-7786 Fax: +886-2-8226-7782 Email: sales@nexcom.com.tw www.nexcom.com.tw

### China NEXSEC Incorporated

5F, No.4, No.7 Fengxian Middle Rd., (Beike Industrial Park), Haidian District, Beijing, 100094, China Tel: +86-10-5704-2680 Fax: +86-10-5704-2681 Email: marketing@nexsec.cn www.nexsec.cn

### **NEXCOM Shanghai**

No.4, 16 Building, Shanghai OMNI Tech & Science Park No. 1699, Douhui Rd., Shanghai, 201108, China Tel: +86-21-5278-5868 Fax: +86-21-3251-6358 Email: sales@nexcom.cn www.nexcom.cn

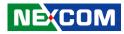

#### NEXCOM Surveillance Technology Corp.

5F, Building C, ZhenHan Industrial Zone, GanKeng Community, Buji Street, LongGang District, ShenZhen, 518112, China Tel: +86-755-8364-7768 Fax: +86-755-8364-7738 Email: steveyang@nexcom.com.tw www.nexcom.cn

#### **NEXCOM United System Service**

Room 603/604, Huiyinmingzun Plaza Bldg. 1, No. 609, Yunlin East Rd., Shanghai, 200062, China Tel: +86-21-5278-5868 Fax: +86-21-3251-6358 Email: renwang@nexcom.com.tw www.nexcom.cn

### **NEXGOL Chongqing**

1F, Building B4, Electronic 2nd Area, (Phoenix Lake Industrial Park), Yongchuan Dist., Chongqing City, 402160, China Tel: +86-23-4960-9080 Fax: +86-23-4966-5855 Email: sales@nexgol.com.cn www.nexcobot.com/NexGOL

### **NexCOBOT China**

Room 501, Building 1, Haichuang Building, No.7 Qingyi Road, Guicheng Street, Nanhai District, Foshan City, Guangdong Province, 528314, China Tel: +86-757-8625-7118 Email: sales@nexcobot.com www.nexcobot.com.cn

### Beijing NexGemo Technology Co.,Ltd.

5F, Gemotech Building, No.1, Development Rd., Changping International Information Industry Base, Changping District, Beijing, 102206, China Tel: +86-10-8190-9328 Fax: +86-10-8190-9456 Email: sales@gemotech.cn www.nexgemo.cn

## Japan NEXCOM Japan

9F, Tamachi Hara Bldg., 4-11-5, Shiba Minato-ku, Tokyo, 108-0014, Japan Tel: +81-3-5419-7830 Fax: +81-3-5419-7832 Email: sales@nexcom-jp.com www.nexcom-jp.com

## America USA NEXCOM USA

46665 Fremont Blvd., Fremont CA 94538, USA Tel: +1-510-656-2248 Fax: +1-510-656-2158 Email: sales@nexcom.com www.nexcomusa.com

## Europe United Kingdom NEXCOM EUROPE

10 Vincent Avenue, Crownhill Business Centre, Milton Keynes, Buckinghamshire MK8 0AB, United Kingdom Tel: +44-1908-267121 Fax: +44-1908-262042 Email: sales.uk@nexcom.eu www.nexcom.co.uk

## **Package Contents**

Before continuing, verify that the package that you received is complete. Your NISE 51 package should have all the items listed in the following table.

| Item | Part Number   | Description                                 |   |  |
|------|---------------|---------------------------------------------|---|--|
| 1    | 19J00005100X0 | NISE 51 ASSY                                | 1 |  |
| 2    | 4NCPM00302X00 | Terminal Blocks 3P Phoenix Contact: 1777992 | 1 |  |
| 3    | 50311F0215X00 | I Head Screw Long Fei:I3x5ISO+NYLOK NIGP    | 2 |  |
| 4    | 50311F0295X00 | Flat Head Screw Long Fei:F2x4 NYLOK NIGP    | 2 |  |
| 5    | 50311F0330X00 | Round Head Screw Long Fei:P2x3 ISO+NYLON    | 2 |  |
| 6    | 5060900226X00 | Mini PCIe Bracket CHYUAN-JYH                | 1 |  |
| 7    | 6012200052X00 | PE Zipper Bag #8                            | 1 |  |
| 8    | 6012200053X00 | PE Zipper Bag #3                            | 1 |  |
| 9    | 60177A0695X00 | NISE 51 Quick Reference Guide VER:A SIZE:A4 | 1 |  |
| 10   | 602DCD1601X00 | NISE 51 DVD Driver VER:1.0                  | 1 |  |

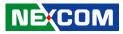

## **Ordering Information**

The following information below provides ordering information for NISE 51.

#### NISE 51 (P/N: 10J00005100X0)

- Intel<sup>®</sup> Celeron<sup>®</sup> processor N3350 Dual Core fanless system, with onboard 16GB eMMC

#### NISE 51-J3455 (P/N: 10J00005106X0)

- Intel<sup>®</sup> Celeron<sup>®</sup> processor J3455 Quad Core fanless system, with onboard 16GB eMMC

#### NISE 51-E3950 (P/N: 10J00005101X0, by request)

- Intel Atom<sup>®</sup> processor E3950 Quad Core fanless system, with onboard 16GB eMMC
- 24V, 60W AC/DC power adapter w/o power cord (P/N: 7400060054X00)

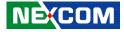

# CHAPTER 1: PRODUCT INTRODUCTION

## **Overview**

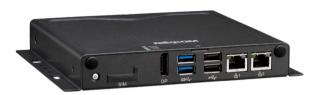

#### **Key Features**

- Onboard Intel<sup>®</sup> Celeron<sup>®</sup> processor N3350 Dual Core, 2.4GHz
- 1 x DP display
- 2 x Intel<sup>®</sup> I211AT GbE LAN ports; support WoL, teaming and PXE
- 2 x USB 2.0
- 2 x USB 3.0
- 1 x mini-PCIe socket for optional Wi-Fi/3.5G/LTE module
- 2 x M.2 slots for Wi-Fi/Bluetooth and storage/LTE modules
- 2 x RS232, 1 x RS422/485 with auto flow control
- Support -5~55 degree C operating temperature
- Support 12V and 24V DC input

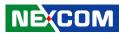

## **Hardware Specifications**

### **CPU Support**

- Onboard Intel<sup>®</sup> Celeron<sup>®</sup> processor N3350 Dual Core, 2.4GHz
- Onboard Intel<sup>®</sup> Celeron<sup>®</sup> processor J3455 Quad Core, 1.50GHz
- Onboard Intel Atom® processor E3950 Quad Core, 2.0GHz (by request)

#### **Main Memory**

• 1 x DDR3L 1866 SO-DIMM socket, support up to 8GB

### **Display Option**

• 1 x DP display

### I/O Interface - Front

- ATX power on/off switch
- 1 x Storage/2 x GPO programmable LEDs
- 1 x SIM card holder
- 2 x Intel® I211-AT GbE LAN ports; support WoL, teaming and PXE
- 1 x DP display output
- 2 x USB 2.0
- 2 x USB 3.0
- 3 x Antenna holes for optional Wi-Fi/3.5G antenna

### I/O Interface - Rear

- 3 x DB9 for COM1 & COM2 & COM3
  - COM1/COM2: Full RS232 signal
  - COM3: RS422/485 auto flow control
- 1 x Line-out
- Support 12V/24V DC input

#### I/O Interface - Internal

- 4 x GPI and 4 x GPO (programmable to GPI or GPO)
- 1 x RS232, pin header, supports RS232 TX/RX/GND signal only

### **Storage Device**

- Onboard 16GB EMMC, max up to 32G by request
- Optional M.2 B, BM key 2242 module

### **Power Requirements**

- Power input: 12V/24V DC +/-10%
- 1 x Optional 24V, 60W power adapter

### Support OS

- Linux Kernel version 4.1 (storage: 16GB eMMC)
- Windows 10 IoT Enterprise (storage: M.2 is recommended)

### Dimensions

• 162mm (W) x 26mm (H) x 150mm (D) without wall-mount bracket

## Construction

• Metal chassis with fanless design

### Environment

- Operating temperature: Ambient with air flow: -5°C to 55°C (according to IEC60068-2-1, IEC60068-2-2, IEC60068-2-14)
- Storage temperature: -20°C to 75°C
- Relative humidity: 10% to 95% (non-condensing)

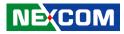

- Shock protection:
  - M.2/EMMC: 50G, half sine, 11ms, IEC60068-27
- Vibration protection w/M.2 or EMMC condition:
  - Random: 2Grms @ 5~500 Hz, IEC60068-2-64
  - Sinusoidal: 2Grms @ 5~500 Hz, IEC60068-2-6

## Certifications

CE

FCC Class A

### **Expansion Slot**

• 1 x mini-PCIe socket for optional Wi-Fi/3.5G module and 2 x M.2 slots for optional WiFi/Bluetooth and LTE modules

| Mini-PCle Slot | Configuration | USB | PCle         | SATA | 3.5G/4G | Wi-Fi/Bluetooth | Storage |
|----------------|---------------|-----|--------------|------|---------|-----------------|---------|
| Mini_card1     | Full size     | ✓   | $\checkmark$ | N/A  | Support | Support         | N/A     |

| M.2 Slot   | Configuration   | USB      | PCle | SATA     | 3.5G/4G        | Wi-Fi/Bluetooth | Storage        |
|------------|-----------------|----------|------|----------|----------------|-----------------|----------------|
| M.2_Key_A1 | A Key 2230      | ✓        | ✓    | N/A      | N/A            | Support         | N/A            |
| M.2_Key_B1 | B Key 2242/3042 | ✓ (3042) | N/A  | ✓ (2242) | Support (3042) | N/A             | Support (2242) |

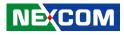

## **Knowing Your NISE 51**

**Front Panel** 

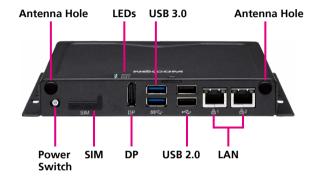

**Rear Panel** 

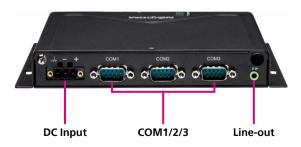

Antenna Hole Used to install external antennas.

**Power Switch** Press to power-on or power-off the system.

**SIM** Used to insert a SIM card.

**LED Indicators** Indicates the hard drive and GPIO (programmable) activity of the system.

**DisplayPort (DP)** Used to connect a DisplayPort interface display.

**USB 3.0** USB 3.0 ports to connect the system with USB 3.0/2.0 devices.

**USB 2.0** USB 2.0 ports to connect the system with USB 2.0/1.1 devices.

#### LAN

Used to connect the system to a local area network.

**DC Input** Used to plug a DC power cord.

#### COM1 to COM3

Three DB9 ports used to connect serial devices.

- COM1 & COM2: Full RS232 signal
- COM3: RS422/485 auto flow control

#### Line-out

Used to connect a headphone or a speaker.

.

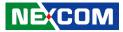

## **Mechanical Dimensions**

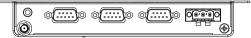

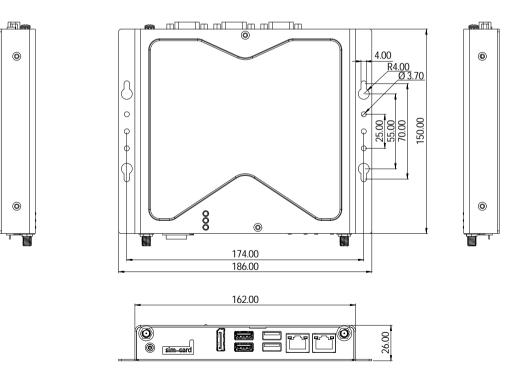

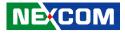

# **CHAPTER 2: JUMPERS AND CONNECTORS**

This chapter describes how to set the jumpers and connectors on the NISE 51 motherboard.

## **Before You Begin**

- Ensure you have a stable, clean working environment. Dust and dirt can get into components and cause a malfunction. Use containers to keep small components separated.
- Adequate lighting and proper tools can prevent you from accidentally damaging the internal components. Most of the procedures that follow require only a few simple tools, including the following:
  - A Philips screwdriver
  - A flat-tipped screwdriver
  - A set of jewelers screwdrivers
  - A grounding strap
  - An anti-static pad
- Using your fingers can disconnect most of the connections. It is recommended that you do not use needle-nosed pliers to disconnect connections as these can damage the soft metal or plastic parts of the connectors.
- Before working on internal components, make sure that the power is off. Ground yourself before touching any internal components, by touching a metal object. Static electricity can damage many of the electronic components. Humid environments tend to have less static electricity than

dry environments. A grounding strap is warranted whenever danger of static electricity exists.

## Precautions

Computer components and electronic circuit boards can be damaged by discharges of static electricity. Working on computers that are still connected to a power supply can be extremely dangerous.

Follow the guidelines below to avoid damage to your computer or yourself:

- Always disconnect the unit from the power outlet whenever you are working inside the case.
- If possible, wear a grounded wrist strap when you are working inside the computer case. Alternatively, discharge any static electricity by touching the bare metal chassis of the unit case, or the bare metal body of any other grounded appliance.
- Hold electronic circuit boards by the edges only. Do not touch the components on the board unless it is necessary to do so. Don't flex or stress the circuit board.
- Leave all components inside the static-proof packaging that they shipped with until they are ready for installation.
- Use correct screws and do not over tighten screws.

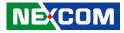

## **Jumper Settings**

A jumper is the simplest kind of electric switch. It consists of two metal pins and a cap. When setting the jumpers, ensure that the jumper caps are placed on the correct pins. When the jumper cap is placed on both pins, the jumper is short. If you remove the jumper cap, or place the jumper cap on just one pin, the jumper is open.

Refer to the illustrations below for examples of what the 2-pin and 3-pin jumpers look like when they are short (on) and open (off).

Two-Pin Jumpers: Open (Left) and Short (Right)

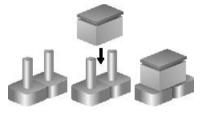

Three-Pin Jumpers: Pins 1 and 2 are Short

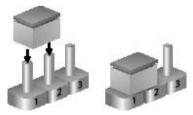

NECOM

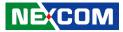

## Locations of the Jumpers and Connectors for NISB 51

## NISB 51

The figure below is the top view of the NISB 51 main board which is the main board used in NISE 51. It shows the locations of the jumpers and connectors.

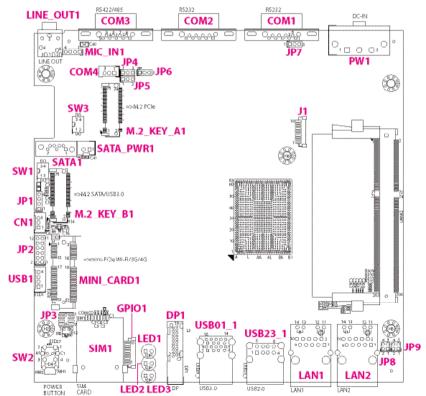

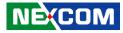

## **Jumpers and Switches**

## **COM1 5V/RI Select**

Connector type: 1x3 3-pin header, 2.0mm pitch Connector location: JP7

## COM3 RS422/485 Select (Default RS485)

Connector type: 1x3 3-pin header, 2.0mm pitch Connector location: JP6

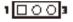

| Pin    | Settings |
|--------|----------|
| 1-2 On | 5V       |
| 2-3 On | RI       |

2-3 On: default

| Pin | Definition |  |  |  |
|-----|------------|--|--|--|
| 1   | VCC5       |  |  |  |
| 2   | SP1_RI#_R  |  |  |  |
| 3   | SP1_RI#    |  |  |  |

|   | _ | _ | _ |   |
|---|---|---|---|---|
| 1 |   | 0 | Ο | з |

| Pin | Definition |  |  |  |
|-----|------------|--|--|--|
| 1   | RX+        |  |  |  |
| 2   | RX-        |  |  |  |
| 3   | NC         |  |  |  |

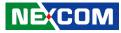

## **COM3 TX Terminal Pin Header**

Connector type: 1x3 3-pin header, 2.0mm pitch Connector location: JP5

## **COM3 RX Terminal Pin Header**

Connector type: 1x3 3-pin header, 2.0mm pitch Connector location: JP4

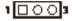

| Pin | Definition |  |
|-----|------------|--|
| 1   | TX+_DATA+  |  |
| 2   | TXDATA-    |  |
| 3   | NC         |  |

| 00 | 0 | 3 |
|----|---|---|
|----|---|---|

| Pin | Definition |  |  |  |
|-----|------------|--|--|--|
| 1   | RX+        |  |  |  |
| 2   | RX-        |  |  |  |
| 3   | NC         |  |  |  |

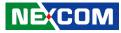

## AT/ATX Type Select

Connector type: 2-pin DIP switch Connector location: SW1

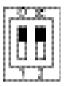

| Pin         | Settings |
|-------------|----------|
| 1 On, 2 Off | AT       |
| 1 Off, 2 On | ATX      |

1 Off, 2 On: default

| Pin | Definition |  |  |
|-----|------------|--|--|
| 1   | AT_PWRBT#  |  |  |
| 2   | PBT_TR     |  |  |
| 3   | PWRBTN#    |  |  |
| 4   | PWRBTN#    |  |  |

## **RTC Reset Connector**

Connector type: 2-pin DIP switch Connector location: SW3

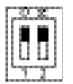

| Pin          | Settings |  |
|--------------|----------|--|
| 1 Off, 2 Off | Off      |  |

1 Off, 2 Off: default

| Pin | Definition |  |
|-----|------------|--|
| 1   | RTEST#     |  |
| 2   | SRTCRST#   |  |
| 3   | GND        |  |
| 4   | GND        |  |

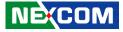

## **Connector Pin Definitions**

## **External I/O Interfaces - Front Panel**

### **Power Button**

Connector location: SW2

## SIM Card Slot

Connector location: SIM1

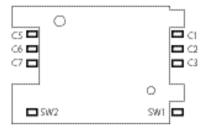

| Pin | Definition | Pin | Definition |
|-----|------------|-----|------------|
| 1   | GND        | 2   | PBT_TR     |
| 3   | PBT_TR     | 4   | GND        |
| A1  | PWRLED_N   | C1  | PWRLED_P   |

| Pin | Definition | Pin | Definition |
|-----|------------|-----|------------|
| C1  | UIM_PWR    | C2  | UIM_RESET  |
| C3  | UIM_CLK    | C5  | GND        |
| C6  | UIM_VPP    | С7  | UIM_DATA   |

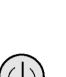

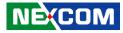

## **LED Indicators**

-

Connector location: LED1, LED2 and LED3

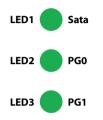

|      | Pin | Definition | Pin | Definition |
|------|-----|------------|-----|------------|
| LED1 | А   | VCC3       | С   | SATA_LED_N |
| LED2 | А   | 3VSB       | С   | GPO_PR1    |
| LED3 | А   | 3VSB       | С   | GPO_PR2    |

## DisplayPort

Connector type: DisplayPort Connector location: DP1

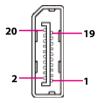

| Pin | Definition   | Pin | Definition   |
|-----|--------------|-----|--------------|
| 1   | DP_DATA0_P_C | 2   | GND          |
| 3   | DP_DATA0_N_C | 4   | DP_DATA1_P_C |
| 5   | GND          | 6   | DP_DATA1_N_C |
| 7   | DP_DATA2_P_C | 8   | GND          |
| 9   | DP_DATA2_N_C | 10  | DP_DATA3_P_C |
| 11  | GND          | 12  | DP_DATA3_N_C |
| 13  | NC           | 14  | NC           |
| 15  | DPC_AUXP_C   | 16  | GND          |
| 17  | DPC_AUXN_C   | 18  | DDIOHPDO     |
| 19  | GND          | 20  | DP_PWR       |

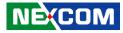

### **USB 3.0 Ports**

Connector type: Dual USB 3.0 ports Connector location: USB01\_1

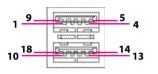

## USB 2.0 Ports

Connector type: Dual USB 2.0 ports Connector location: USB23\_1

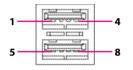

| Pin | Definition  | Pin | Definition  |
|-----|-------------|-----|-------------|
| 1   | P5V_USB01   | 2   | USB2_N3_C   |
| 3   | USB2_P3_C   | 4   | GND         |
| 5   | USB3_RXON_C | 6   | USB3_RX0P_C |
| 7   | GND         | 8   | USB3_TXON_C |
| 9   | USB3_TX0P_C | 10  | P5V_USB01   |
| 11  | USB2_N1_C   | 12  | USB2_P1_C   |
| 13  | GND         | 14  | USB3_RX1N_C |
| 15  | USB3_RX1P_C | 16  | GND         |
| 17  | USB3_TX1N_C | 18  | USB3_TX1P_C |

| Pin | Definition | Pin | Definition |
|-----|------------|-----|------------|
| 1   | P5V_USB23  | 2   | USB2_N2_C  |
| 3   | USB2_P2_C  | 4   | GND        |
| 5   | P5V_USB23  | 6   | USB2_N0_C  |
| 7   | USB2_P0_C  | 8   | GND        |

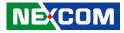

## LAN 1 Port

Connector type: RJ45 with LEDs Connector location: LAN1

| ACT        | LINK |
|------------|------|
| <b>e</b> f |      |
|            |      |
| 8          |      |

|   | Act                  | Status                           |  |
|---|----------------------|----------------------------------|--|
|   | Flashing Yellow      | Data activity                    |  |
|   | Off                  | No activity                      |  |
|   |                      |                                  |  |
|   |                      |                                  |  |
| [ | Link                 | Status                           |  |
|   | Link<br>Steady Green | <b>Status</b><br>1G network link |  |
|   |                      |                                  |  |

| Pin | Definition    | Pin | Definition    |
|-----|---------------|-----|---------------|
| 1   | LAN1_MDIOP    | 2   | LAN1_MDION    |
| 3   | LAN1_MDI1P    | 4   | LAN1_MDI1N    |
| 5   | LAN1TCT       | 6   | LAN1TCTG      |
| 7   | LAN1_MDI2P    | 8   | LAN1_MDI2N    |
| 9   | LAN1_MDI3P    | 10  | LAN1_MDI3N    |
| 11  | LAN1_LINK1G#  | 12  | LAN1_LINK100# |
| 13  | LAN1_LED_ACT# | 14  | LAN1_ACT_P    |

## LAN 2 Port

Connector type: RJ45 with LEDs Connector location: LAN2

| ACT | LINK | <u>(</u> |
|-----|------|----------|
|     |      |          |
| 8   | 1    | -        |

| Act             | Status        |
|-----------------|---------------|
| Flashing Yellow | Data activity |
| Off             | No activity   |

| Link          | Status               |
|---------------|----------------------|
| Steady Green  | 1G network link      |
| Steady Orange | 100Mbps network link |
| Off           | 10Mbps or no link    |

| Pin | Definition    | Pin | Definition    |
|-----|---------------|-----|---------------|
| 1   | LAN2_MDIOP    | 2   | LAN2_MDION    |
| 3   | LAN2_MDI1P    | 4   | LAN2_MDI1N    |
| 5   | LAN2TCT       | 6   | LAN2TCTG      |
| 7   | LAN2_MDI2P    | 8   | LAN2_MDI2N    |
| 9   | LAN2_MDI3P    | 10  | LAN2_MDI3N    |
| 11  | LAN2_LINK1G#  | 12  | LAN2_LINK100# |
| 13  | LAN2_LED_ACT# | 14  | LAN2_ACT_P    |

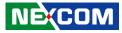

# External I/O Interfaces - Rear Panel DC Power Input

Connector location: PW1

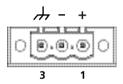

| Pin | Definition |
|-----|------------|
| 1   | VIN        |
| 2   | VSS        |
| 3   | Earth GND  |

## COM 1 Port (RS232)

Connector type: DB-9 port, 9-pin D-Sub Connector location: COM1

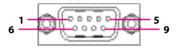

| Pin | Pin Definition |   | Definition |
|-----|----------------|---|------------|
| 1   | SP1_DCD#       | 2 | SP1_RXD    |
| 3   | SP1_TXD        | 4 | SP1_DTR#   |
| 5   | 5 GND          |   | SP1_DSR#   |
| 7   | SP1_RTS#       | 8 | SP1_CTS#   |
| 9   | SP1_RI#        |   |            |

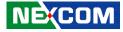

## COM 2 Port (RS232)

-

Connector type: DB-9 port, 9-pin D-Sub Connector location: COM2

## COM 3 Port (RS422/485 Only)

Connector type: DB-9 port, 9-pin D-Sub Connector location: COM3

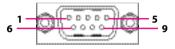

| Pin | Definition | Pin | Definition |
|-----|------------|-----|------------|
| 1   | SP2_DCD#   | 2   | SP2_RXD    |
| 3   | SP2_TXD    | 4   | SP2_DTR#   |
| 5   | GND        | 6   | SP2_DSR#   |
| 7   | SP2_RTS#   | 8   | SP2_CTS#   |
| 9   | SP2_RI#    |     |            |

| RS485<br>Pin Definition |         |                    | RS422  |
|-------------------------|---------|--------------------|--------|
|                         |         | Pin Definition Pin |        |
| 1                       | DATAR   | 1                  | TXR    |
| 2                       | DATA+_R | 2                  | TX+_R  |
| 3                       | NC      | 3                  | RX+_R  |
| 4                       | NC      | 4                  | RXR    |
| 5                       | GND     | 5                  | GND    |
| 6                       | NC      | 6                  | RTSR   |
| 7                       | NC      | 7                  | RTS+_R |
| 8                       | NC      | 8                  | CTS+_R |
| 9                       | NC      | 9                  | CTSR   |

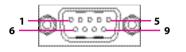

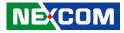

## **Line-out Connector**

Connector type: 1x 3.5mm TRS Connector location: LINE\_OUT1

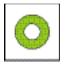

| Pin | Definition | Pin | Definition  |
|-----|------------|-----|-------------|
| 1   | LOUT_R3    | 2   | LINE_OUT_JD |
| 3   | GND        | 4   | LOUT_L3     |
| 5   | GND        | 6   | GND         |

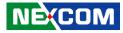

## Internal Connectors Internal USB 2.0 Connector

Connector type: 1x4 4-pin header, 2.0mm pitch Connector location: USB1

### **80 Port Connector**

Connector type: 1x10 10-pin header, 1.0mm pitch Connector location: J1

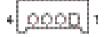

| Pin | Definition  | Pin | Definition |
|-----|-------------|-----|------------|
| 1   | P5V_USB4_P1 | 2   | USB2_N4_C  |
| 3   | USB2 P4 C   | 4   | GND        |

| Pin | Definition  | Pin | Definition |
|-----|-------------|-----|------------|
| 1   | GND         | 2   | PLTRST_N   |
| 3   | LPC_CLKOUT1 | 4   | LPC_FRAME# |
| 5   | LPC_AD3     | 6   | LPC_AD2    |
| 7   | LPC_AD1     | 8   | LPC_AD0    |
| 9   | LPC_SERIRQ  | 10  | VCC3       |

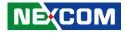

## COM4 Pin Header (TX/RX Only)

Connector type: 1x3 3-pin header, 2.0mm pitch Connector location: COM4

## **SATA** Connector

Connector type: Standard Serial ATA 7P (1.27mm, SATA-M-180) Connector location: SATA1

-

| 1 | <u>ncoccod</u> ] | 7 |
|---|------------------|---|
|   |                  |   |

| Pin | n Definition |   | Definition  |
|-----|--------------|---|-------------|
| 1   | GND          | 2 | SATA_TXP0_C |
| 3   | SATA_TXN0_C  | 4 | GND         |
| 5   | SATA_RXN0_C  | 6 | SATA_RXP0_C |
| 7   | GND          |   |             |

| Pin | Definition |
|-----|------------|
| 1   | GND        |
| 2   | SP4_RXD_R  |
| 3   | SP4_TXD_R  |

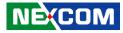

### **SATA Power Connector**

Connector type: 1x2 2-pin header, 2.5mm pitch Connector location: SATA\_PWR1

## **Remote Button/S3 Connector**

Connector type: 1x3 3-pin header, 2.0mm pitch Connector location: CN1

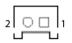

| Pin | Definition |
|-----|------------|
| 1   | GND        |
| 2   | VCC5       |

| 3 | ००० | 1 |
|---|-----|---|
|---|-----|---|

| Pin | Definition |
|-----|------------|
| 1   | REMOTE_S3  |
| 2   | GND        |
| 3   | PBT_TR_C   |

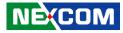

### **GPIO** Connector

-

Connector type: 1x10 10-pin header, 1.0mm pitch Connector location: GPIO1

## **Mic-in Pin Header**

Connector type: 1x4 4-pin header, 2.0mm pitch Connector location: MIC\_IN1

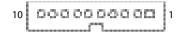

| Pin | Definition   | Pin | Definition  |
|-----|--------------|-----|-------------|
| 1   | VCC5         | 2   | GND         |
| 3   | ICH_GPO0_OUT | 4   | ICH_GPI0_IN |
| 5   | ICH_GPO1_OUT | 6   | ICH_GPI1_IN |
| 7   | ICH_GPO2_OUT | 8   | ICH_GPI2_IN |
| 9   | ICH_GPO3_OUT | 10  | ICH_GPI3_IN |

| Pin | Definition | Pin | Definition |
|-----|------------|-----|------------|
| 1   | MIC1_L3    | 2   | GND        |
| 3   | MIC_JD     | 4   | MIC1_R3    |

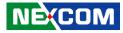

### LAN1 LED Signal Pin Header

Connector type: 2x2 4-pin header, 2.0mm pitch Connector location: JP8

### LAN2 LED Signal Pin Header

Connector type: 2x2 4-pin header, 2.0mm pitch Connector location: JP9

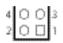

-

| 4 | 0 | 0 | 3 |
|---|---|---|---|
| 2 | 0 |   | 1 |

| Pin | Definition   | Pin | Definition    |
|-----|--------------|-----|---------------|
| 1   | LAN1_ACT_P   | 2   | LAN1_LED_ACT# |
| 3   | LAN1_LINK1G# | 4   | LAN1_LINK100# |

| Pin | Definition   | Pin | Definition    |
|-----|--------------|-----|---------------|
| 1   | LAN2_ACT_P   | 2   | LAN2_LED_ACT# |
| 3   | LAN2_LINK1G# | 4   | LAN2_LINK100# |

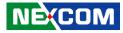

### SPI and I2C Pin Header

Connector type: 2x4 8-pin header, 1.27mm pitch Connector location: JP3

### **SMBus Pin Header**

Connector type: 1x4 4-pin header, 2.0mm pitch Connector location: JP1

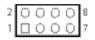

| <br>        | <u> </u> | <u></u> | - C - L |     |
|-------------|----------|---------|---------|-----|
| <br>        |          |         |         | 4   |
| <br><b></b> | ~        | ~       | ~       | - T |

| Pin | Definition   | Pin | Definition    |
|-----|--------------|-----|---------------|
| 1   | 3VSB         | 2   | GND           |
| 3   | 3V3_SPI_CS   | 4   | 3V3_SPI_MISO  |
| 5   | 3V3_SPI_MOSI | 6   | 3V3_SPI_CLK   |
| 7   | 3P3_12C0_CLK | 8   | 3P3_I2C0_DATA |

| Pin | Definition   | Pin | Definition  |
|-----|--------------|-----|-------------|
| 1   | VCC3         | 2   | SMB_CLK_3P3 |
| 3   | SMB_DATA_3P3 | 4   | GND         |

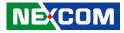

### PWR\_LED/HDD\_LED/S3/PS\_ON/Reset Header

Connector type: 2x6 12-pin header, 2.0mm pitch Connector location: JP2

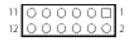

| Pin | Definition   | Pin | Definition |
|-----|--------------|-----|------------|
| 1   | PWR_LED_N    | 2   | VCC5       |
| 3   | SATA_LED_N   | 4   | VCC5       |
| 5   | 3VSB         | 6   | GND        |
| 7   | SOC_SLP_S3_N | 8   | PS_ON#     |
| 9   | PBT_TR       | 10  | GND        |
| 11  | PM_RESET#_J  | 12  | GND        |

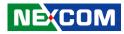

### **Mini-PCle Connector**

-

Connector location: MINI\_CARD1

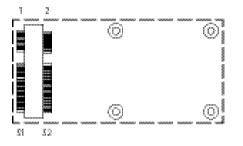

| Pin | Definition    | Pin | Definition    |
|-----|---------------|-----|---------------|
| 1   | 3P3_WAKE0#    | 2   | 3VSB_MINI1    |
| 3   | NC            | 4   | GND           |
| 5   | NC            | 6   | VCC1_5#1      |
| 7   | PCIE_CLKREQ1# | 8   | UIM_PWR       |
| 9   | GND           | 10  | UIM_DATA      |
| 11  | PCIE_CLKOUT1N | 12  | UIM_CLK       |
| 13  | PCIE_CLKOUT1P | 14  | UIM_RESET     |
| 15  | GND           | 16  | UIM_VPP       |
| 17  | NC            | 18  | GND           |
| 19  | NC            | 20  | MINICARD1DIS# |
| 21  | GND           | 22  | PLTRST_N      |
| 23  | PCIE_RXN1_R   | 24  | 3VSB_MINI1    |
| 25  | PCIE_RXP1_R   | 26  | GND           |

| Pin | Definition  | Pin | Definition   |
|-----|-------------|-----|--------------|
| 27  | GND         | 28  | VCC1_5#1     |
| 29  | GND         | 30  | SMB_CLK_3P3  |
| 31  | PCIE_TXN1_R | 32  | SMB_DATA_3P3 |
| 33  | PCIE_TXP1_R | 34  | GND          |
| 35  | GND         | 36  | USB2_N5      |
| 37  | GND         | 38  | USB2_P5      |
| 39  | 3VSB_MINI1  | 40  | GND          |
| 41  | 3VSB_MINI1  | 42  | NC           |
| 43  | GND         | 44  | NC           |
| 45  | NC          | 46  | NC           |
| 47  | NC          | 48  | VCC1_5#1     |
| 49  | NC          | 50  | GND          |
| 51  | NC          | 52  | 3VSB_MINI1   |

-

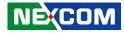

### M.2 Key A Connector

Connector location: M.2\_Key\_A1

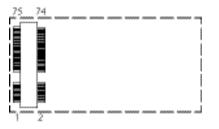

| Pin | Definition  | Pin | Definition |
|-----|-------------|-----|------------|
| 1   | GND         | 2   | 3VSB       |
| 3   | USB2_P7     | 4   | 3VSB       |
| 5   | USB2_N7     | 6   | NC         |
| 7   | GND         | 8   |            |
| 9   |             | 10  |            |
| 11  |             | 12  |            |
| 13  |             | 14  |            |
| 15  |             | 16  | NC         |
| 17  | NC          | 18  | NC         |
| 19  | NC          | 20  | NC         |
| 21  | NC          | 22  | NC         |
| 23  | GND         | 24  | NC         |
| 25  | NC          | 26  | NC         |
| 27  | NC          | 28  | NC         |
| 29  | GND         | 30  | NC         |
| 31  | NC          | 32  | NC         |
| 33  | GND         | 34  | NC         |
| 35  | PCIE_TXP0_S | 36  | NC         |
| 37  | PCIE_TXN0_S | 38  | NC         |

| Pin | Definition    | Pin | Definition  |
|-----|---------------|-----|-------------|
| 39  | GND           | 40  | NC          |
| 41  | PCIE_RXP0_S   | 42  | NC          |
| 43  | PCIE_RXN0_S   | 44  | NC          |
| 45  | GND           | 46  | NC          |
| 47  | PCIE_CLKOUT0P | 48  | NC          |
| 49  | PCIE_CLKOUTON | 50  | PMU_SUSCLK  |
| 51  | GND           | 52  | PLTRST_N    |
| 53  | PCIE_CLKREQ0# | 54  | W_DISABLE1# |
| 55  | 3P3_WAKE0#    | 56  | W_DISABLE2# |
| 57  | GND           | 58  | I2C7_DATA   |
| 59  | NC            | 60  | I2C7_CLK    |
| 61  | NC            | 62  | NC          |
| 63  | GND           | 64  | NC          |
| 65  | NC            | 66  | NC          |
| 67  | NC            | 68  | NC          |
| 69  | GND           | 70  | NC          |
| 71  | NC            | 72  | 3VSB        |
| 73  | NC            | 74  | 3VSB        |
| 75  | GND           |     |             |

-

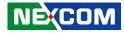

### M.2 Key B Connector

Connector location: M.2\_Key\_B1

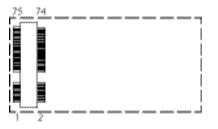

| Pin | Definition  | Pin | Definition  |
|-----|-------------|-----|-------------|
| 1   | GND         | 2   | 3VSB        |
| 3   | GND         | 4   | 3VSB        |
| 5   | GND         | 6   | NC          |
| 7   | USB2_P6     | 8   | W_DISABLE1# |
| 9   | USB2_N6     | 10  | NC          |
| 11  | GND         | 12  |             |
| 13  |             | 14  |             |
| 15  |             | 16  |             |
| 17  |             | 18  |             |
| 19  |             | 20  | NC          |
| 21  | NC          | 22  | NC          |
| 23  | NC          | 24  | NC          |
| 25  | NC          | 26  | NC          |
| 27  | GND         | 28  | UIM_VPP1    |
| 29  | USB3_RX2N   | 30  | UIM_RESET1  |
| 31  | USB3_RX2P   | 32  | UIM_CLK1    |
| 33  | GND         | 34  | UIM_DATA1   |
| 35  | USB3_TX2N_1 | 36  | UIM_PWR1    |
| 37  | USB3_TX2P_1 | 38  | NC          |

| Pin | Definition  | Pin | Definition    |
|-----|-------------|-----|---------------|
| 39  | GND         | 40  | NC            |
| 41  | SATA_RXP1_S | 42  | NC            |
| 43  | SATA_RXN1_S | 44  | NC            |
| 45  | GND         | 46  | NC            |
| 47  | SATA_TXN1_S | 48  | NC            |
| 49  | SATA_TXP1_S | 50  | PLTRST_N      |
| 51  | GND         | 52  | PCIE_CLKREQ3# |
| 53  | NC          | 54  | 3P3_WAKE0#    |
| 55  | NC          | 56  | NC            |
| 57  | GND         | 58  | NC            |
| 59  | NC          | 60  | NC            |
| 61  | NC          | 62  | NC            |
| 63  | NC          | 64  | NC            |
| 65  | NC          | 66  | NC            |
| 67  | M.2_RESET   | 68  | PMU_SUSCLK    |
| 69  | CONFIG_1    | 70  | 3VSB          |
| 71  | GND         | 72  | 3VSB          |
| 73  | GND         | 74  | 3VSB          |
| 75  | CONFIG_2    |     |               |

NE(COM

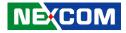

# CHAPTER 3: SYSTEM SETUP

### **Removing the Chassis Cover**

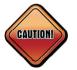

Prior to removing the chassis cover, make sure the unit's power is off and disconnected from the power sources to prevent electric shock or system damage.

1. Remove the six mounting screws around the chassis cover. There are two screws each on the top and on the sides.

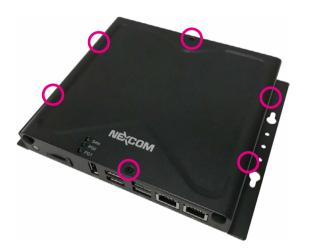

2. With the screws removed, lift up the cover and remove it from the chassis.

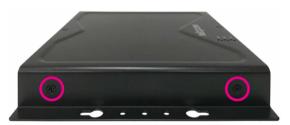

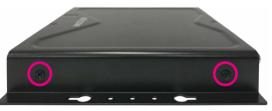

Screws on the sides

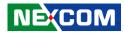

### Installing a SO-DIMM Memory Module

1. Locate the SO-DIMM socket.

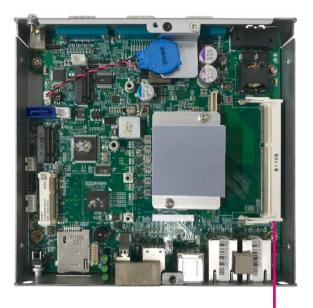

SO-DIMM Socket

2. Insert the module into the socket at an approximately 30 degrees angle. Push the module down until the clips on both sides of the socket lock into position. The ejector tabs at the ends of the socket will automatically snap into the locked position to hold the module in place.

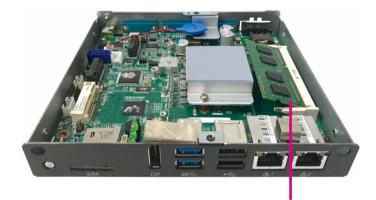

Memory Module

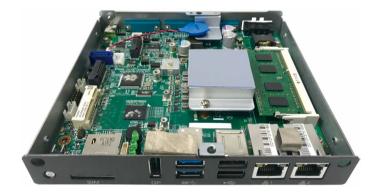

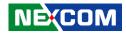

# Installing a Wi-Fi/BT M.2 Module (M.2 A Key 2230)

1. Locate the M.2 A key slot on the board.

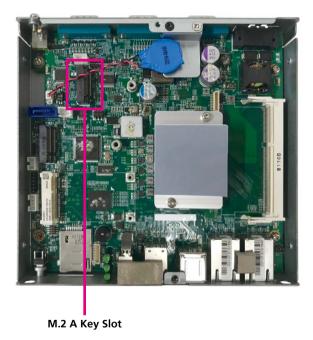

2. Make sure the gold-plated four-pin connector on the edge of the module is on the left.

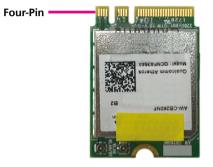

-

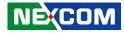

3. Insert the M.2 module into the M.2 slot at a 45-degree angle until the gold-plated connector on the edge of the module completely disappears into the slot.

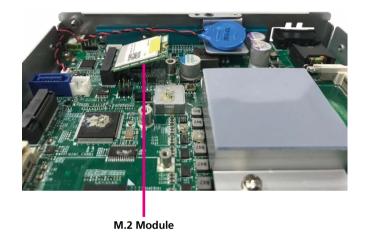

4. Push the module down and secure it with a screw.

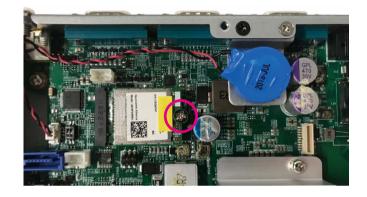

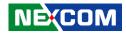

# Installing a Storage M.2 Card (B Key 2242)

1. Locate the M.2 B key slot on the board.

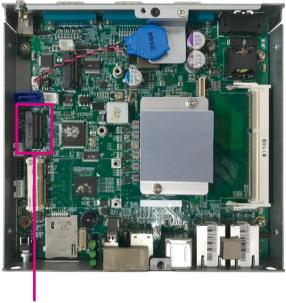

2. Make sure the gold-plated six-pin connector on the edge of the module is on the left, while the five-pin connector is on the right.

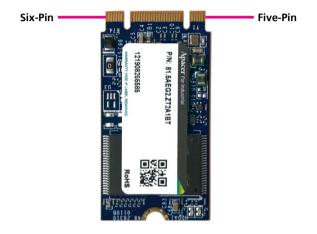

M.2 B Key Slot

- 3. Insert the M.2 module into the M.2 slot at a 45-degree angle until the gold-plated connector on the edge of the module completely disappears into the slot.

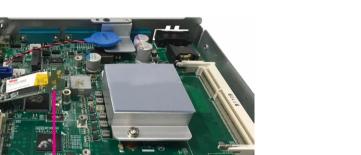

4. Push the module down and secure it with a screw.

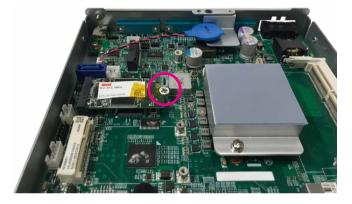

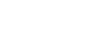

M.2 Module

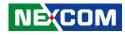

-

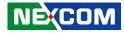

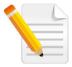

-

Note: When installing an M.2 storage, it is recommended that a dedicated thermal pad is placed on top of the chipset of the M.2 module for better heat dissipation.

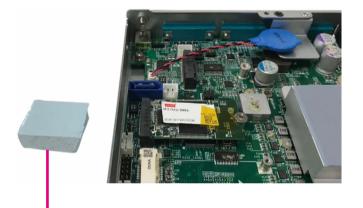

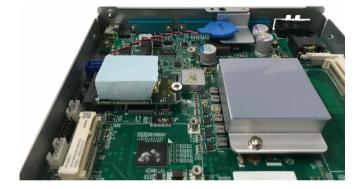

Thermal Pad

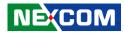

# Installing a LTE M.2 Module (B Key 3042)

1. Locate the M.2 B key slot on the board.

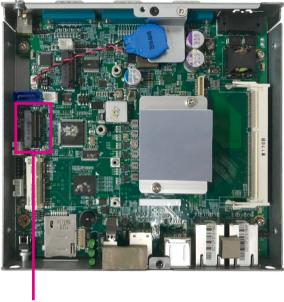

2. Make sure the gold-plated six-pin connector on the edge of the module is on the left.

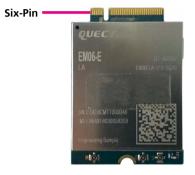

M.2 B Key Slot

M.2 Module

-

3. Insert the M.2 module into the M.2 slot at a 45-degree angle until the gold-plated connector on the edge of the module completely disappears into the slot.

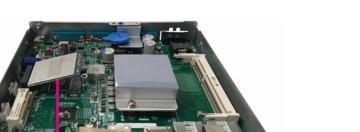

4. Push the module down and secure it with a screw.

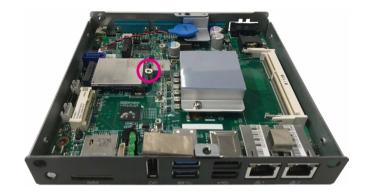

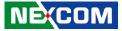

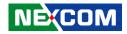

# Installing a 3.5G Mini-PCIe Module (Full-size)

1. Locate the mini-PCI Express slot on the board.

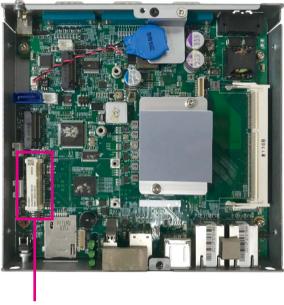

Mini-PCle Slot

2. Insert the Wi-Fi module into the mini-PCI Express slot at a 45 degree angle until the gold-plated connector on the edge of the module completely disappears inside the slot.

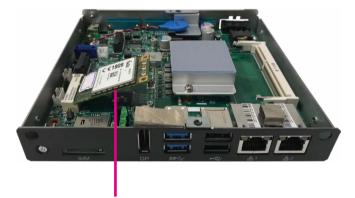

Wi-Fi Module

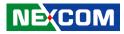

3. Push the module down and then secure it with mounting screws.

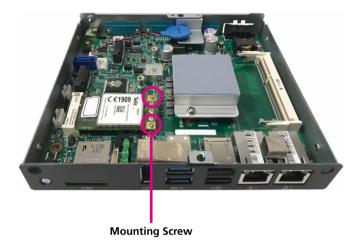

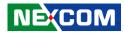

# Installing a WLAN/Bluetooth Mini-PCIe Module (Half-size)

1. Align the wireless LAN module to the module bracket and secure both together with screws.

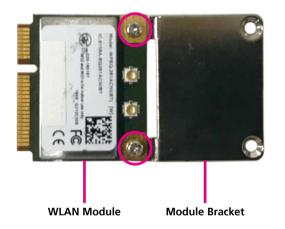

2. Insert the wireless LAN module into the mini-PCI Express slot at a 45 degree angle until the gold-plated connector on the edge of the module completely disappears inside the slot.

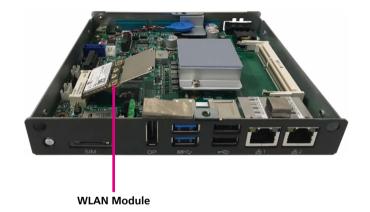

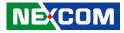

3. Push the module down and then secure it with mounting screws.

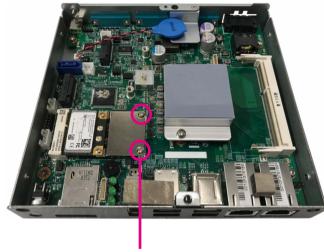

Mounting Screw

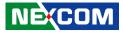

# **Installing a SIM Card**

1. Locate the SIM card slot on the front panel and remove the slot cover.

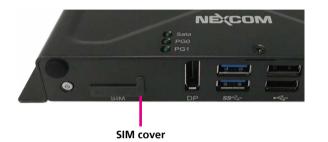

2. Insert the SIM card into the slot.

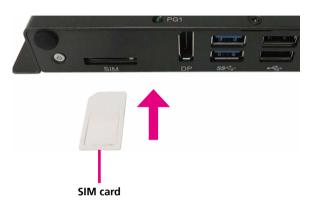

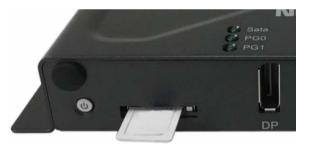

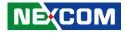

3. Insert the SIM card cover back to its original position.

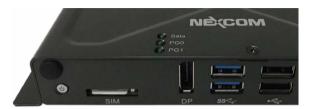

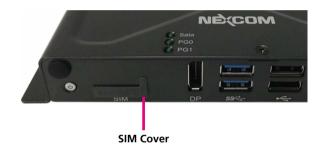

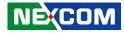

# **Installing an Antenna**

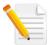

Note: Please remove the gaskets (ring 1 and ring 2) on the SMA antenna jack first.

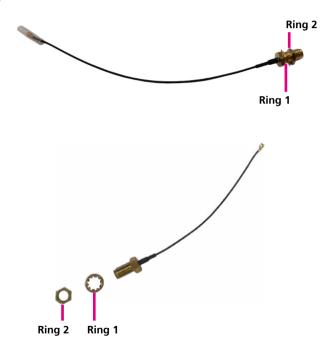

1. Remove the antenna hole cover located on the front panel.

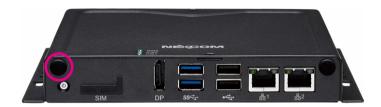

2. Insert the SMA antenna jack end of the cable through the antenna hole, and insert the 2 rings (ring 1 and ring 2) back to the antenna jack.

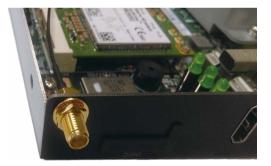

-

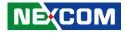

3. Attach the RF cable onto the module.

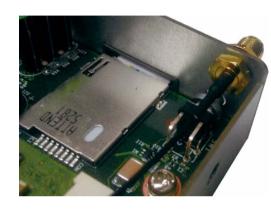

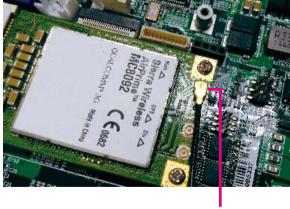

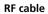

4. Connect the external antenna to the antenna jack.

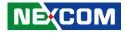

### Wall Mount Installation

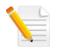

Note: The top cover of the system also serves as the wall mount bracket. Before wall mounting the system, please ensure the top cover is secured with 6 screws. (Screw specifications: M3x4mm)

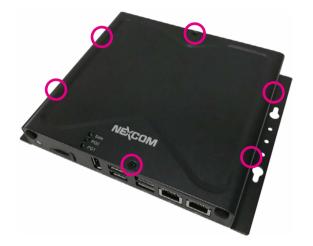

1. Align the M4 mounting holes on the chassis cover to the desired installation location.

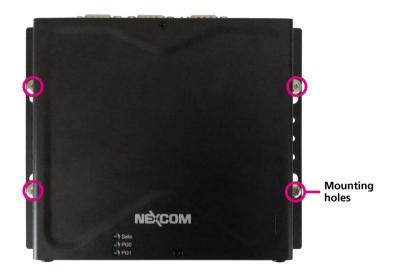

-

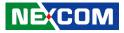

2. Mount the system by fastening 4 screws through the mounting holes.

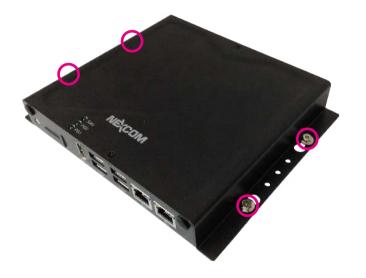

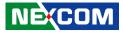

# **DIN Rail Clip Installation**

1. Align the DIN rail clips to the mounting holes on the chassis cover.

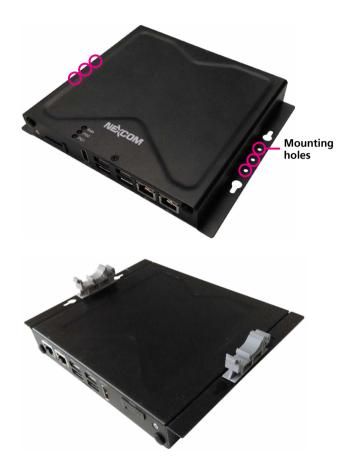

2. Secure the DIN rail clips with screws.

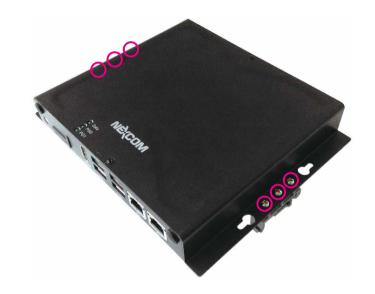

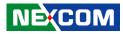

# **Aluminum DIN Rail Clip Installation**

1. Align the aluminum DIN rail clip to the mounting holes on the chassis cover.

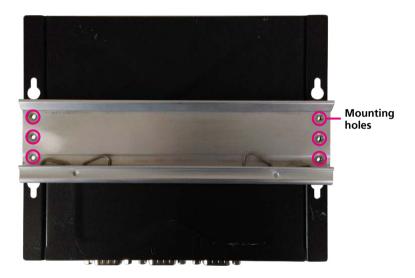

2. Secure the aluminum DIN rail clip with screws.

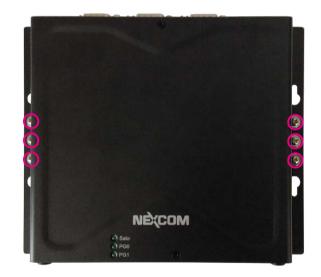

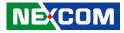

# CHAPTER 4: BIOS SETUP

This chapter describes how to use the BIOS setup program for NISE 51. The BIOS screens provided in this chapter are for reference only and may change if the BIOS is updated in the future.

To check for the latest updates and revisions, visit the NEXCOM website at www.nexcom.com.tw.

# **About BIOS Setup**

The BIOS (Basic Input and Output System) Setup program is a menu driven utility that enables you to make changes to the system configuration and tailor your system to suit your individual work needs. It is a ROM-based configuration utility that displays the system's configuration status and provides you with a tool to set system parameters.

These parameters are stored in non-volatile battery-backed-up CMOS RAM that saves this information even when the power is turned off. When the system is turned back on, the system is configured with the values found in CMOS.

With easy-to-use pull down menus, you can configure such items as:

- Hard drives, diskette drives, and peripherals
- Video display type and display options
- Password protection from unauthorized use
- Power management features

The settings made in the setup program affect how the computer performs. It is important, therefore, first to try to understand all the setup options, and second, to make settings appropriate for the way you use the computer.

# When to Configure the BIOS

- This program should be executed under the following conditions:
- When changing the system configuration
- When a configuration error is detected by the system and you are prompted to make changes to the setup program
- When resetting the system clock
- When redefining the communication ports to prevent any conflicts
- When making changes to the Power Management configuration
- When changing the password or making other changes to the security setup

Normally, CMOS setup is needed when the system hardware is not consistent with the information contained in the CMOS RAM, whenever the CMOS RAM has lost power, or the system features need to be changed.

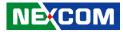

### **Default Configuration**

Most of the configuration settings are either predefined according to the Load Optimal Defaults settings which are stored in the BIOS or are automatically detected and configured without requiring any actions. There are a few settings that you may need to change depending on your system configuration.

# **Entering Setup**

When the system is powered on, the BIOS will enter the Power-On Self Test (POST) routines. These routines perform various diagnostic checks; if an error is encountered, the error will be reported in one of two different ways:

- If the error occurs before the display device is initialized, a series of beeps will be transmitted.
- If the error occurs after the display device is initialized, the screen will display the error message.

Powering on the computer and immediately pressing 🔒 allows you to enter Setup.

# Legends

| Кеу        | Function                                                                 |
|------------|--------------------------------------------------------------------------|
| + +        | Moves the highlight left or right to select a menu.                      |
| 1 L        | Moves the highlight up or down between sub-menu or fields.               |
| <b>Eso</b> | Exits the BIOS Setup Utility.                                            |
| +          | Scrolls forward through the values or options of the highlighted field.  |
| -          | Scrolls backward through the values or options of the highlighted field. |
| 2          | Selects a field.                                                         |
| FI         | Displays General Help.                                                   |
| 12         | Load previous values.                                                    |
| 10         | Load optimized default values.                                           |
| 14         | Saves and exits the Setup program.                                       |
| Enter,     | Press <enter> to enter the highlighted sub-menu.</enter>                 |

NE:COM

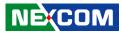

### Scroll Bar

When a scroll bar appears to the right of the setup screen, it indicates that there are more available fields not shown on the screen. Use the up and down arrow keys to scroll through all the available fields.

#### Submenu

When " $\blacktriangleright$ " appears on the left of a particular field, it indicates that a submenu which contains additional options are available for that field. To display the submenu, move the highlight to that field and press  $\blacksquare$ .

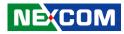

### **BIOS Setup Utility**

Once you enter the AMI BIOS Setup Utility, the Main Menu will appear on the screen. The main menu allows you to select from several setup functions and one exit. Use arrow keys to select among the items and press **menu** to accept or enter the submenu.

### Main

The Main menu is the first screen that you will see when you enter the BIOS Setup Utility.

| Main                                                                                           | Advanced                          | Chipset | Security                                                                | Boot            | Save & Exit                                                                                                    |
|------------------------------------------------------------------------------------------------|-----------------------------------|---------|-------------------------------------------------------------------------|-----------------|----------------------------------------------------------------------------------------------------|
| BIOS Infor<br>BIOS Vend<br>Core Versie<br>Complianc<br>Project Ver<br>Build Date<br>Access Lev | or<br>on<br>y<br>sion<br>and Time |         | American<br>5.12<br>UEFI 2.5;<br>N051-004 x<br>01/07/2019<br>Administra | .64<br>10:46:11 | Set the Date. Use Tab to<br>switch between Date element<br>Default Ranges:<br>Year: 2005-2099<br>Months: 1-12<br>Days: dependent on month |
| BXT SOC<br>TXE FW                                                                              | rmware Inforn                     | ation   | B1<br>3.0.13.1144                                                       |                 |                                                                                                    |
| GOP                                                                                            |                                   |         | 10.0.1036                                                               |                 |                                                                                                    |
| Memory In<br>Total Mem<br>Memory Sj                                                            | ory                               |         | 4096 MB<br>1600 MHz                                                     |                 | → e:: Select Screen<br>↑↓: Select Item<br>Enter: Select<br>+/-: Change Opt.<br>F1: General Help                                           |
| System Dat<br>System Tin                                                                       |                                   |         | [Wed 05/08<br>[11:15:12]                                                | 3/2019]         | F2: Previous Values<br>F3: Optimized Defaults<br>F4: Save & Exit<br>ESC: Exit                                                             |

#### System Date

The date format is <day>, <month>, <date>, <year>. Day displays a day, from Monday to Sunday. Month displays the month, from January to December. Date displays the date, from 1 to 31. Year displays the year, from 2005 to 2099.

#### System Time

The time format is <hour>, <minute>, <second>. The time is based on the 24-hour military-time clock. For example, 1 p.m. is 13:00:00. Hour displays hours from 00 to 23. Minute displays minutes from 00 to 59. Second displays seconds from 00 to 59.

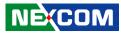

### **Advanced**

The Advanced menu allows you to configure your system for basic operation. Some entries are defaults required by the system board, while others, if enabled, will improve the performance of your system or let you set some features according to your preference.

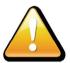

Setting incorrect field values may cause the system to malfunction.

|                                                                                                    | Aptio Setup U                                                           | tility - Cop | yright (C) 20 | 19 America | n Megatrends, Inc.                                                                                                    |
|----------------------------------------------------------------------------------------------------|-------------------------------------------------------------------------|--------------|---------------|------------|----------------------------------------------------------------------------------------------------|
| Main                                                                                                    | Advanced                                                                | Chipset      | Security      | Boot       | Save & Exit                                                                                                    |
| Main<br>ACPI Settin<br>FIT8786E Suj<br>Hardware N<br>CPU Config<br>Network Sta<br>Trusted Con<br>USB Configu | gs<br>per IO Configu<br>Ionitor<br>uration<br>uck Configurat<br>aputing | iration      | Security      | Boot       | Sive & EXIL  System ACPI Parameters.  System ACPI Parameters.  it Select Screen  it Select Item Enter: Select +>< Change Opt. Fi: General Help Fi: Pervious Values Fi: Optimized Defaults Fi: Save & Exit ESC: Exit |
|                                                                                                    |                                                                         |              |               |            |                                                                                                    |
|                                                                                                    | Version 2.18                                                            | 8.1263. Copy | right (C) 201 | American I | Megatrends, Inc.                                                                                                    |

### **ACPI Settings**

This section is used to configure ACPI Settings.

| ACPI Settings                          |                                    | Enables or Disables System<br>ability to Hibernate (OS/S4                                                                                                    |
|----------------------------------------|------------------------------------|----------------------------------------------------------------------------------------------------|
| Enable Hibernation<br>ACPI Sleep State | [Enabled]<br>[S3 (Suspend to RAM)] | abuity to Hubernate (OS/S4<br>Sleep State). This option may<br>be not effective with some OS                                                                                                    |
|                                        |                                    |                                                                                                    |
|                                        |                                    | →←: Select Screen<br>↑↓: Select Item<br>Enter: Select                                                                                                    |
|                                        |                                    | <ul> <li>Fil: Select</li> <li>+/-: Change Opt.</li> <li>Fil: General Help</li> <li>F2: Previous Values</li> <li>F3: Optimized Defaults</li> <li>F4: Save &amp; Exit</li> <li>FSC: Exit</li> </ul> |

#### **Enable Hibernation**

Enables or disables system ability to hibernate (OS/S4 Sleep State). This option may not be effective with some OS.

#### **ACPI Sleep State**

Select the highest ACPI sleep state the system will enter when the suspend button is pressed. The options are Suspend Disabled and S3 (Suspend to RAM).

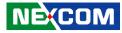

#### **IT8786E Super IO Configuration**

This section is used to configure the serial ports.

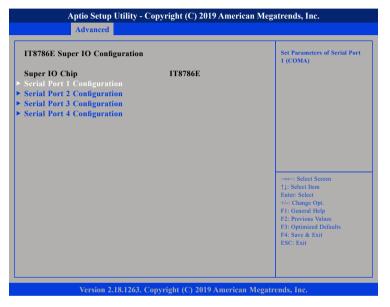

#### Super IO Chip

Displays the Super I/O chip used on the board.

#### Serial Port 1 to Serial Port 4 Configuration

Configuration settings for serial port 1 to port 4.

### Serial Port 1 Configuration

This section is used to configure serial port 1.

|                              | (COM)                                                                                           |
|------------------------------|-------------------------------------------------------------------------------------------------|
| [Enabled]<br>IO=3F8h; IRQ=4; |                                                                                                 |
|                              |                                                                                                 |
|                              | →←: Select Screen                                                                               |
|                              | 11: Select Item<br>Enter: Select<br>+/-: Change Opt.<br>F1: General Help<br>F2: Previous Values |
|                              |                                                                                                 |

#### Serial Port

Enables or disables the serial port.

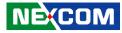

#### **Serial Port 2 Configuration**

This section is used to configure serial port 2.

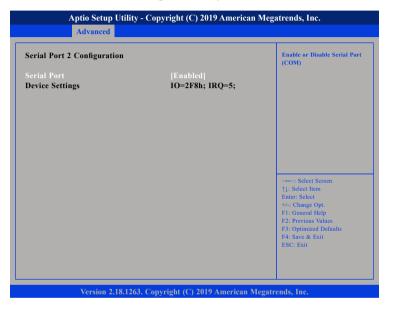

#### Serial Port

Enables or disables the serial port.

#### Serial Port 3 Configuration

This section is used to configure serial port 3.

| Serial Port 3 Configuration    |                              | Enable or Disable Serial Por<br>(COM)                                                                                                    |
|--------------------------------|------------------------------|----------------------------------------------------------------------------------------------------|
| Serial Port<br>Device Settings | Enabled <br>IO=3E8h; IRQ=11; |                                                                                                    |
|                                |                              | : Select Screen<br>14: Select Item<br>Enter: Select<br>+/-: Change Opt.<br>F1: General Help<br>F2: Previous Values<br>F3: Optimized Defaults<br>F4: Save & Exit<br>ESC: Exit |

#### Serial Port

Enables or disables the serial port.

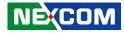

#### **Serial Port 4 Configuration**

This section is used to configure serial port 4.

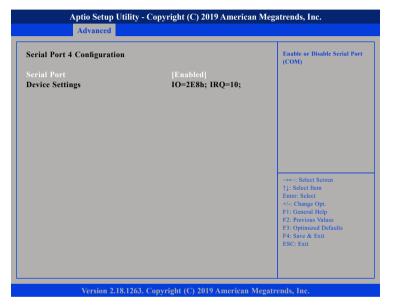

#### Serial Port

Enables or disables the serial port.

#### **Hardware Monitor**

This section is used to monitor hardware status such as temperature, fan speed and voltages.

| Pc Health Status                                                            |                                                                              |                                                                                                    |
|-----------------------------------------------------------------------------|------------------------------------------------------------------------------|----------------------------------------------------------------------------------------------------|
| CPU temperature(DTS)<br>System temperature<br>VCore<br>VDDQ<br>VCC5<br>VCC5 | : +47 °c<br>: +32 °c<br>: +0.744 V<br>: +1.344 V<br>: +4.980 V<br>: +3.385 V |                                                                                                    |
|                                                                             |                                                                              | → ←: Select Screen<br>1: Select Item<br>Enter: Select<br>+/: Change Opt<br>F1: General Help<br>F2: Previous Values<br>F3: Optimized Defaults<br>F4: Save & Exit<br>ESC: Exit |

#### **CPU temperature(DTS)**

Detects and displays the current CPU temperature.

#### System temperature

Detects and displays the current system temperature.

#### VCore to VCC3

Detects and displays the output voltages.

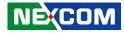

#### **CPU Configuration**

This section is used to configure the CPU.

| CPU Configuration                                                                        |                                        | Socket specific CPU Information                                                                                                    |
|------------------------------------------------------------------------------------------|----------------------------------------|----------------------------------------------------------------------------------------------------|
| Socket 0 CPU Information                                                                 |                                        |                                                                                                    |
| Speed<br>64-bit                                                                          | 1100 MHz<br>Supported                  |                                                                                                    |
| CPU Power Management<br>Active Processor Core<br>Intel Virtualization Technology<br>VT-d | [Disabled]<br>[Disabled]<br>[Disabled] |                                                                                                    |
|                                                                                          |                                        | →→→ : Select Screen<br>1: Select Item<br>Enter: Select<br>+/-: Change Opt.<br>F1: General Help<br>F2: Previous Values<br>F3: Optimized Defaults<br>F4: Save & Exit<br>ESC: Exit |

#### **Active Processor Core**

Select the number of cores to enable in each processor package.

#### Intel<sup>®</sup> Virtualization Technology

When this field is set to Enabled, the VMM can utilize the additional hardware capabilities provided by Vanderpool Technology.

#### VT-d

Enables or disables Intel<sup>®</sup> VT-d technology.

#### Socket 0 CPU Information

This section displays the information of the CPU installed in Socket 0.

| Socket 0 CPU Information                                                                                                    |                                                                                                    |                                                                                                    |
|----------------------------------------------------------------------------------------------------|----------------------------------------------------------------------------------------------------|----------------------------------------------------------------------------------------------------|
| Intel(R) Celeron(R) CPU N3350<br>CPU Signature<br>Microcode Patch<br>Max CPU Speed<br>Min CPU Speed<br>Processor Cores<br>Intel HT Technology<br>Intel VT-x Technology<br>L1 Data Cache<br>L1 Code Cache<br>L3 Cache<br>L3 Cache | 0 @ 1.10GHz<br>506C9<br>32<br>1100 MHz<br>800 MHz<br>2<br>Not Supported<br>Supported<br>24 kB x 2<br>32 kB x 2<br>1024 kB x 2<br>1024 kB x 2 | : Select Screen<br>↑↓: Select Item<br>Enter: Select<br>+/-: Change Opt.<br>F1: General Help<br>F2: Previous Values<br>F3: Optimized Defaults<br>F4: Save & Exti<br>ESC: Exit |

Version 2.18.1263. Copyright (C) 2019 American Megatrends, Inc.

### **CPU Power Management**

This section is used to configure the CPU power management settings.

# Aptio Setup Utility - Copyright (C) 2019 American Megatrends, Inc. Advanced CPU Power Management Configuration EIST [Disabled] ----: Select Screen [1: Select Item Enter: Select Item Enter: Select Help E1: Copyright (C) 2019 American Megatrends, Inc. Version 2.18.1263. Copyright (C) 2019 American Megatrends, Inc.

### EIST

Enables or disables Intel<sup>®</sup> SpeedStep.

### **Network Stack Configuration**

This section is used to configure the network stack.

| ty - Copyright (C) 2019 Americ |                                                                                                    |
|--------------------------------|----------------------------------------------------------------------------------------------------|
| [Disabled]                     | Enable/Disable UEF1 Network<br>Stack                                                                                                    |
|                                | →→→: Select Screen<br>1: Select Item<br>Enter: Select<br>+/-: Change Opt.<br>F1: General Help<br>F2: Previous Values<br>F3: Optimized Defaults<br>F4: Save & Exit<br>ESC: Exit |
|                                | [Disabled]                                                                                                    |

### Network Stack

Enables or disables UEFI network stack.

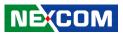

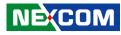

### **Trusted Computing**

This section is used to configure Trusted Platform Module (TPM) settings.

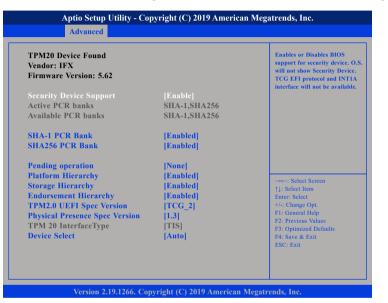

### **Security Device Support**

Enables or disables BIOS support for security device. O.S will not show Security Device. TCG EFI protocol and INT1A interface will not be available.

### SHA-1 PCR Bank

Enables or disables SHA-1 PCR Bank.

### SHA256 PCR Bank

Enables or disables SHA256 PCR Bank.

**Pending operation** Schedules an operation for the security device.

**Platform Hierarchy** Enables or disables platform hierarchy.

**Storage Hierarchy** Enables or disables storage hierarchy.

**Endorsement Hierarchy** Enables or disables endorsement hierarchy.

**TPM2.0 UEFI Spec Version** Configures the TPM 2.0 UEFI spec version.

### **Physical Presence Spec Version**

Configures the physical presence spec version.

### **Device Select**

Configures the TPM version. TPM 1.2 will restrict support to TPM 1.2 devices and TPM 2.0 will restrict support to TPM 2.0 devices. Auto will support both TPM 1.2 and 2.0 devices with the default set to TPM 2.0 devices if not found, and TPM 1.2 devices will be enumerated.

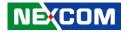

### **USB** Configuration

This section is used to configure the USB.

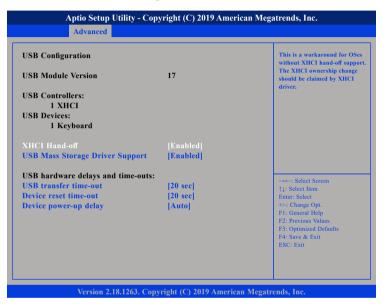

### **XHCI Hand-off**

This is a workaround for OSs that does not support XHCI hand-off. The XHCI ownership change should be claimed by the XHCI driver.

### **USB Mass Storage Driver Support**

Enables or disables USB mass storage driver support.

### **USB transfer time-out**

The time-out value for control, bulk, and Interrupt transfers.

### Device reset time-out

Selects the USB mass storage device's start unit command timeout.

### Device power-up delay

Maximum time the value will take before it properly reports itself to the Host Controller. "Auto" uses default value: for a Root port it is 100 ms, for a Hub port the delay is taken from Hub descriptor.

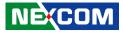

# Chipset

This section gives you functions to configure the system based on the specific features of the chipset. The chipset manages bus speeds and access to system memory resources.

| Aptio Setup Utility - Copyright (C) 2019 American Megatrends, Inc. |                        |             |                |            |                                                                                                    |
|--------------------------------------------------------------------|------------------------|-------------|----------------|------------|----------------------------------------------------------------------------------------------------|
| Main                                                               | Advanced               | Chipset     | Security       | Boot       | Save & Exit                                                                                                    |
| South Brid<br>South Clus                                           | ige<br>ster Configurat | ion         |                |            | South Bridge Parameters                                                                                                    |
|                                                                    |                        |             |                |            | → ↔ : Select Screen<br>↑↓: Select Item<br>Enter: Select<br>*/.: Change Opt.<br>F1: General Help<br>F2: Previous Values<br>F3: Optimized Defaults<br>F4: Save & Exit<br>ESC: Exit |
|                                                                    | Version 2.1            | 8.1263. Cop | vright (C) 201 | 9 American | Megatrends, Inc.                                                                                                    |

### South Bridge

Enters the South Bridge submenu.

### South Cluster Configuration

Enters the South Cluster Configuration submenu.

### South Bridge

|  | Enable/Disable SMBus Supp                                   |
|--|-------------------------------------------------------------|
|  |                                                             |
|  |                                                             |
|  |                                                             |
|  | →←: Select Screen                                           |
|  | ↑↓: Select Item<br>Enter: Select                            |
|  | +/-: Change Opt.<br>F1: General Help<br>F2: Previous Values |
|  | F3: Optimized Defaults<br>F4: Save & Exit<br>ESC: Exit      |
|  |                                                             |

### **SMBus Support**

Enables or disables SMBus support.

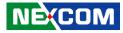

### **South Cluster Configuration**

| Aptio Setup Utility - Copyright (C) 2<br>Chipset                                                                                                    | 019 American Megatrends, Inc.                                                                                                    |
|----------------------------------------------------------------------------------------------------|----------------------------------------------------------------------------------------------------|
| <ul> <li>HD-Audio Configuration</li> <li>SATA Drives</li> <li>SCC Configuration</li> <li>USB Configuration</li> <li>Miscellaneous Configuration</li> </ul> | HD-Audio Configuration Settings                                                                                                    |
|                                                                                                    | -+: Select Screen<br>11: Select Item<br>Enter: Select<br>+/-: Change Opt.<br>FI: General Help<br>F2: Previous Values<br>F3: Optimized Defaults<br>F4: Save & Exit<br>ESC: Exit |
| Version 2.18.1263. Copyright (C) 20                                                                                                    | 19 American Monstrands Tax                                                                                                    |

**HD-Audio Configuration** Enters the HD-Audio Configuration submenu.

### SATA Drives

Enters the SATA Drives submenu.

**SCC Configuration** Enters the SCC Configuration submenu.

**USB Configuration** Enters the USB Configuration submenu.

**Miscellaneous Configuration** Enters the Miscellaneous Configuration submenu.

### **HD-Audio Configuration**

| HD-Audio Configuration<br>HD-Audio Support | Enable/Disable HD-Audio Suppo                                    |
|--------------------------------------------|------------------------------------------------------------------|
|                                            |                                                                  |
|                                            |                                                                  |
|                                            |                                                                  |
|                                            | →←: Select Screen<br>↑↓: Select Item<br>Enter: Select            |
|                                            | +/-: Change Opt.<br>F1: General Help                             |
|                                            | F2: Previous Values<br>F3: Optimized Defaults<br>F4: Save & Exit |

### **HD-Audio Support**

Enables or disables HD-Audio support.

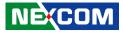

### **SATA Drives**

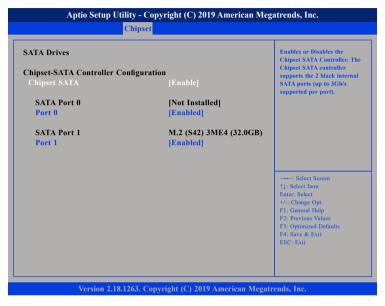

### **Chipset SATA**

Enables or disables the chipset SATA controller.

### Port 0 and Port 1

Enables or disables SATA port 0 and SATA port 1.

### **SCC Configuration**

| Chipset                            |                                                                                                    |  |  |  |  |
|------------------------------------|----------------------------------------------------------------------------------------------------|--|--|--|--|
| SCC eMMC Support (D28:F0) [Enable] | Enable/Disable SCC eMMC<br>Support                                                                                                    |  |  |  |  |
|                                    | →→: Select Screen<br>1: Select Item<br>Enter: Select<br>+/- Change Opt.<br>F1: General Help<br>F2: Previous Values<br>F3: Optimized Defaults<br>F4: Save & Exit<br>ESC: Exit |  |  |  |  |

**SCC eMMC Support (D28:F0)** Enables or disables SCC eMMC support. .

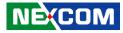

### **USB** Configuration

| xHCI Mode | Once enabled, XHCI controller<br>would be function disabled,<br>none of the USB devices are<br>detectable and usable during<br>boot and in OS. Do not disable<br>it unless for debug purpose. |
|-----------|----------------------------------------------------------------------------------------------------|
|           | →→: Select Screen<br>↑1: Select Item<br>Enter: Select<br>+/-: Change Opt.<br>F1: General Help<br>F2: Previous Values<br>F3: Optimized Defaults<br>F4: Save & Exit<br>ESC: Exit                |

### xHCI Mode

Enables or disables XHCI mode. When enabled, XHCI controller would be disabled and none of the USB devices are detectable and usable during boot and in OS. Do not disable it unless for debugging purposes.

### **Miscellaneous Configuration**

| Miscellaneous Configuration<br>High Precision Timer<br>State After G3<br>USB01 Power State in S5<br>USB23 Power State in S5 | [Enable]<br>[S0 State]<br>[ON]<br>[ON] | Enable or Disable the High<br>Precision Event Timer                                                                                                    |
|----------------------------------------------------------------------------------------------------|----------------------------------------|----------------------------------------------------------------------------------------------------|
|                                                                                                    |                                        | →+→: Select Screen<br>1): Select Item<br>Enter: Select<br>+/<: Change Opt.<br>F1: General Help<br>F2: Previous Values<br>F3: Optimized Defaults<br>F4: Save & Exit<br>ESC: Exit |

### **High Precision Timer**

Enables or disables high precision event timer.

### State After G3

Configures the power state when power is re-applied after a power failure (G3 state).

- S0 State System will boot directly as soon as power is applied.
- S5 State System stays in power-off state until power button is pressed.

### USB01 and USB23 Power State in S5

Configures USB01 and USB23 power state in S5.

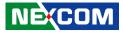

# Security

| Main Advanced                                         | Chipset          | Security      | Boot      | Save & Exit                                   |
|-------------------------------------------------------|------------------|---------------|-----------|-----------------------------------------------|
| Password Description                                  |                  |               |           | Set Setup Administrator<br>Password           |
| f ONLY the Administrat                                | or's password is | set.          |           |                                               |
| hen this only limits acces                            |                  | · ·           |           |                                               |
| nly asked for when enter                              | 0 1              |               |           |                                               |
| f ONLY the User's passw                               |                  |               |           |                                               |
| s a power on password a<br>boot or enter Setup. In Se |                  |               |           |                                               |
| have Administrator rights                             | -                | 11            |           |                                               |
| The password length mus                               |                  |               |           |                                               |
| in the following range:                               |                  |               |           |                                               |
| Minimum length                                        | 3                |               |           |                                               |
| Maximum length                                        | 20               |               |           | →←: Select Screen                             |
| Setup Administrator Pass                              |                  |               |           | ↑↓: Select Item                               |
| User Password                                         | woru             |               |           | Enter: Select<br>+/-: Change Opt.             |
|                                                       |                  |               |           | F1: General Help                              |
|                                                       |                  |               |           | F2: Previous Values<br>F3: Optimized Defaults |
|                                                       |                  |               |           | F4: Save & Exit                               |
|                                                       |                  |               |           | ESC: Exit                                     |
|                                                       |                  |               |           |                                               |
|                                                       |                  |               |           |                                               |
|                                                       |                  |               |           |                                               |
| Version 2 1                                           | 8.1263. Copyrig  | 64 (C) 2010 A | morioon l | Magatronde Ina                                |

### Setup Administrator Password

Select this to reconfigure the administrator's password.

### User Password

NE;COM

Select this to reconfigure the user's password.

# Boot

| Main              | Advanced      | Chipset | Security   | Boot        | Save & Exit                          |
|-------------------|---------------|---------|------------|-------------|--------------------------------------|
| Boot Confi        | guration      |         |            |             | Select the keyboard NumLoo           |
| Bootup Nu         | mLock State   |         | [On]       |             | state                                |
| Quiet Boot        |               |         | [Disabled] |             |                                      |
| Boot Optio        | on Priorities |         |            |             |                                      |
| <b>Boot Optio</b> |               |         | [Windows ] |             |                                      |
| <b>Boot Optio</b> |               |         | [Windows I |             |                                      |
| <b>Boot Optio</b> | on #3         |         | [UEFI: Bui | lt-in EFI . | •••]                                 |
| Fast Boot         |               |         | [Disable]  |             |                                      |
|                   |               |         |            |             |                                      |
|                   |               |         |            |             |                                      |
|                   |               |         |            |             |                                      |
|                   |               |         |            |             | →←: Select Screen                    |
|                   |               |         |            |             | ↑↓: Select Item                      |
|                   |               |         |            |             | Enter: Select                        |
|                   |               |         |            |             | +/-: Change Opt.<br>F1: General Help |
|                   |               |         |            |             | F2: Previous Values                  |
|                   |               |         |            |             | F3: Optimized Defaults               |
|                   |               |         |            |             | F4: Save & Exit                      |
|                   |               |         |            |             | ESC: Exit                            |
|                   |               |         |            |             |                                      |
|                   |               |         |            |             |                                      |
|                   |               |         |            |             |                                      |

### **Bootup NumLock State**

This allows you to determine the default state of the numeric keypad. By default, the system boots up with NumLock on wherein the function of the numeric keypad is the number keys. When set to Off, the function of the numeric keypad is the arrow keys.

### **Quiet Boot**

| Enabled  | Displays OEM logo instead of the POST messages. |
|----------|-------------------------------------------------|
| Disabled | Displays normal POST messages.                  |

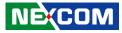

### **Boot Option Priorities**

Adjust the boot sequence of the system. Boot Option #1 is the first boot device that the system will boot from, next will be #2 and so forth.

### Fast Boot

، کو کا ک

When enabled, the BIOS will shorten or skip some check items during POST. This will decrease the time needed to boot the system.

# Save & Exit

| Main                     | Aptio Setup (<br>Advanced             | Chipset     | Security       | Boot       | n Megatrends, Inc. Save & Exit                                                                                                    |
|--------------------------|---------------------------------------|-------------|----------------|------------|----------------------------------------------------------------------------------------------------|
|                          | ns<br>ges and Reset<br>langes and Res | et          |                |            | Reset the system after saving the changes.                                                                                                    |
| Default Op<br>Restore De |                                       |             |                |            |                                                                                                    |
|                          |                                       |             |                |            | →←: Select Screen                                                                                                    |
|                          |                                       |             |                |            | 14: Select Item<br>Enter: Select<br>4/-4: Change Opt.<br>F1: General Help<br>F2: Previous Values<br>F3: Optimized Defaults<br>F4: Save & Exit<br>ESC: Exit |
|                          | Version 2.1                           | 8.1263. Cop | yright (C) 201 | 9 American | Megatrends, Inc.                                                                                                    |

### Save Changes and Reset

To save the changes and reset, select this field then press <Enter>. A dialog box will appear. Confirm by selecting Yes. You can also press <F4> to save and exit Setup.

### **Discard Changes and Reset**

To exit the Setup utility and reset without saving the changes, select this field then press <Enter>. You may be prompted to confirm again before exiting. You can also press <ESC> to exit without saving the changes.

### **Restore Defaults**

To restore the BIOS to default settings, select this field then press <Enter>. A dialog box will appear. Confirm by selecting Yes.

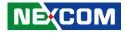

# APPENDIX A: GPI/O PROGRAMMING GUIDE

GPI/O (General Purpose Input/Output) pins are provided for custom system design. This appendix provides definitions and its default setting for the ten GPI/O pins in the NISE 51 series. The pin definition is shown in the following table:

IO Space A06h

•

| Pin | Mode | Default | Address | Pin | Mode | Default | Address |
|-----|------|---------|---------|-----|------|---------|---------|
| 1   | VCC  |         |         | 2   | GND  |         |         |
| 3   | GPO0 | Low     | Bit3    | 4   | GPI0 | High    | Bit7    |
| 5   | GPO1 | Low     | Bit2    | 6   | GPI1 | High    | Bit6    |
| 7   | GPO2 | Low     | Bit1    | 8   | GPI2 | High    | Bit5    |
| 9   | GPO3 | Low     | BitO    | 10  | GPI3 | High    | Bit4    |

1=> Hi, 0=> Low

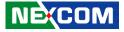

# **APPENDIX B: WATCHDOG TIMER SETTING**

# ITE8786 Watchdog Programming Guide

#define SUPERIO\_PORT0x2E#define WDT\_SET0x72#define WDT\_VALUE0x73

void main(void)

#Enter SuperIO Configuration outportb(SUPERIO\_PORT, 0x87); outportb(SUPERIO\_PORT, 0x01); outportb(SUPERIO\_PORT, 0x55); outportb(SUPERIO\_PORT, 0x55);

# Set LDN

outportb(SUPERIO\_PORT, 0x07); outportb(SUPERIO\_PORT+1, 0x07);

# Set WDT setting

outportb(SUPERIO\_PORT, WDT\_SET); outportb(SUPERIO\_PORT+1, 0x90);

# Set WDT sec/min

outportb(SUPERIO\_PORT, WDT\_VALUE); outportb(SUPERIO\_PORT+1, 0x05); # Use the second# Use the minute, change value to 0x10

# Set 5 seconds

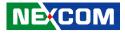

# APPENDIX C: POWER CONSUMPTION

# **Power Consumption Management**

### Purpose

The purpose of the power consumption test is to verify the power dissipation of system, and the loading of power supply.

### Test Equipment / Software

- 1. DC power supply
- 2. Operating System OS: Windows 10 Pro 64-bit
- 3. Burn-In Test Ver: 8.1 Pro (1025)
- 4. Intel® Thermal Analysis Tool software version: 6.0.1013
- 5. Network test program
- 6. Function port fixture:

| Functional Port   | Front / Rear Panel                                    |
|-------------------|-------------------------------------------------------|
| USB 2.0 x2        | 5V, 0.5A (Cement Resistor)                            |
| USB 3.0 x2        | 5V, 1.0A (Cement Resistor)                            |
| COM 1, COM 2      | RS232 Loopback (115200 baud rate)                     |
| Display Interface | Display Interface LCD Monitor + 5M Display Port Cable |

### **Device Under Test**

DUT: NISE 51/ Revision: B CPU: Intel<sup>®</sup> Celeron<sup>®</sup> CPU N3350 @ 1.10 GHz BIOS: American Megatrends / N051-003 X64

### **Test Procedure**

- 1. Make sure mechanical structure and electrical functionality are normal before testing.
- 2. Install all I/O load devices and according as system input voltage specifications to set up DC Power supply voltage.
- 3. Measure system maximum power consumption as below mode:
  - BIOS mode.
  - ACPI Sleep State Mode (S3).
  - 100% Full loading mode (Include USB load fixture)
- 4. Measure and record system maximum power consumption value.

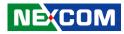

# Test Data

| BIOS Mode Power Consumption              |                 |           |  |  |  |  |  |
|------------------------------------------|-----------------|-----------|--|--|--|--|--|
| Voltage & Curr                           | ent Measurement | Total (W) |  |  |  |  |  |
| Voltage (V)                              | Current ( A )   |           |  |  |  |  |  |
| 12 V                                     | 0.47 A          | 6 W       |  |  |  |  |  |
| 24 V                                     | 0.29 A          | 7 W       |  |  |  |  |  |
| ACPI Sleep (S3) Mode Power Consumption   |                 |           |  |  |  |  |  |
| 12 V                                     | 0.33 A          | 4 W       |  |  |  |  |  |
| 24 V                                     | 0.22 A          | 5 W       |  |  |  |  |  |
| 100% Full Loading Mode Power Consumption |                 |           |  |  |  |  |  |
| 12 V                                     | 2.2 A           | 28 W      |  |  |  |  |  |
| 24 V                                     | 1.16 A          | 28 W      |  |  |  |  |  |